# **JD Edwards EnterpriseOne Applications**

Localizations for Poland Implementation Guide Release 9.1 **E23365-03**

January 2013

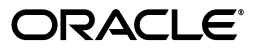

JD Edwards EnterpriseOne Applications Localizations for Poland Implementation Guide, Release 9.1

E23365-03

Copyright © 2013, Oracle and/or its affiliates. All rights reserved.

This software and related documentation are provided under a license agreement containing restrictions on use and disclosure and are protected by intellectual property laws. Except as expressly permitted in your license agreement or allowed by law, you may not use, copy, reproduce, translate, broadcast, modify, license, transmit, distribute, exhibit, perform, publish, or display any part, in any form, or by any means. Reverse engineering, disassembly, or decompilation of this software, unless required by law for interoperability, is prohibited.

The information contained herein is subject to change without notice and is not warranted to be error-free. If you find any errors, please report them to us in writing.

If this is software or related documentation that is delivered to the U.S. Government or anyone licensing it on behalf of the U.S. Government, the following notice is applicable:

U.S. GOVERNMENT RIGHTS Programs, software, databases, and related documentation and technical data delivered to U.S. Government customers are "commercial computer software" or "commercial technical data" pursuant to the applicable Federal Acquisition Regulation and agency-specific supplemental regulations. As such, the use, duplication, disclosure, modification, and adaptation shall be subject to the restrictions and license terms set forth in the applicable Government contract, and, to the extent applicable by the terms of the Government contract, the additional rights set forth in FAR 52.227-19, Commercial Computer Software License (December 2007). Oracle America, Inc., 500 Oracle Parkway, Redwood City, CA 94065.

This software or hardware is developed for general use in a variety of information management applications. It is not developed or intended for use in any inherently dangerous applications, including applications that may create a risk of personal injury. If you use this software or hardware in dangerous applications, then you shall be responsible to take all appropriate fail-safe, backup, redundancy, and other measures to ensure its safe use. Oracle Corporation and its affiliates disclaim any liability for any damages caused by use of this software or hardware in dangerous applications.

Oracle and Java are registered trademarks of Oracle and/or its affiliates. Other names may be trademarks of their respective owners.

Intel and Intel Xeon are trademarks or registered trademarks of Intel Corporation. All SPARC trademarks are used under license and are trademarks or registered trademarks of SPARC International, Inc. AMD, Opteron, the AMD logo, and the AMD Opteron logo are trademarks or registered trademarks of Advanced Micro Devices. UNIX is a registered trademark of The Open Group.

This software or hardware and documentation may provide access to or information on content, products, and services from third parties. Oracle Corporation and its affiliates are not responsible for and expressly disclaim all warranties of any kind with respect to third-party content, products, and services. Oracle Corporation and its affiliates will not be responsible for any loss, costs, or damages incurred due to your access to or use of third-party content, products, or services.

# **Contents**

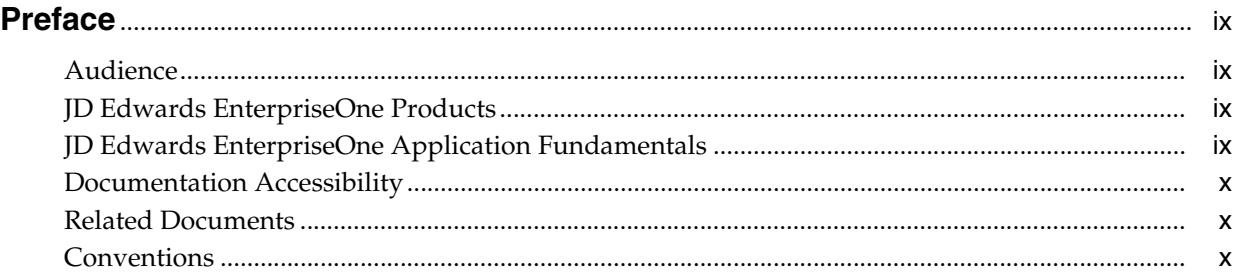

# **1 [Introduction to JD Edwards EnterpriseOne Localizations for Poland](#page-10-0)**

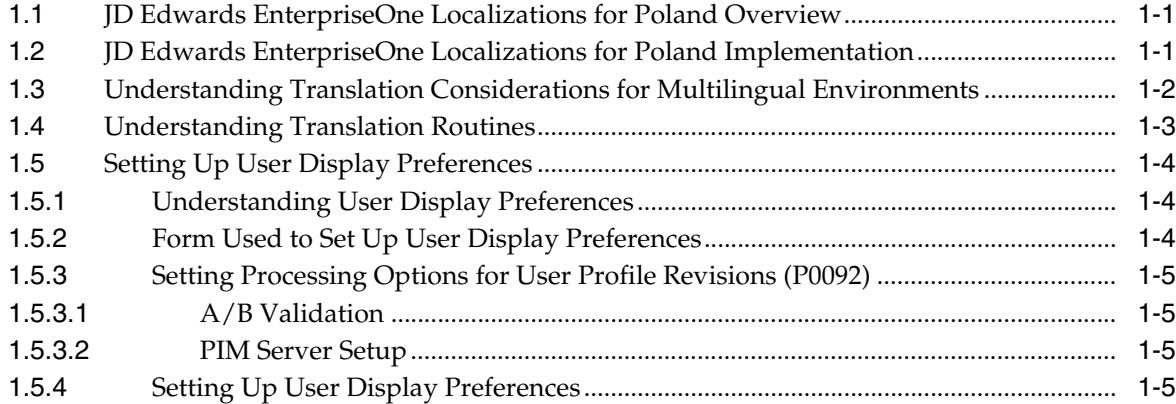

# **2 [Understanding Localizations for Poland](#page-16-0)**

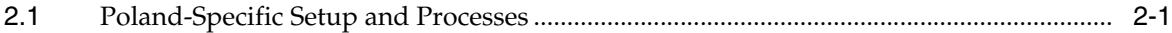

# **3 [Setting Up Localizations for Poland](#page-22-0)**

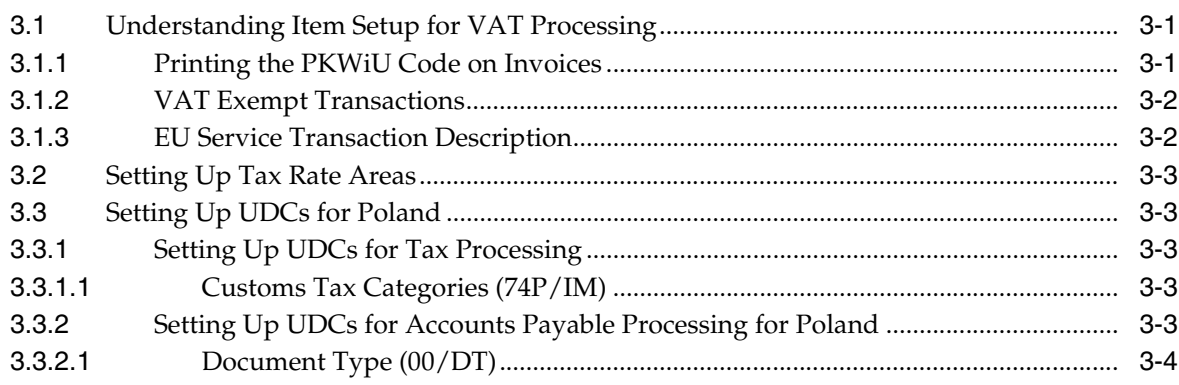

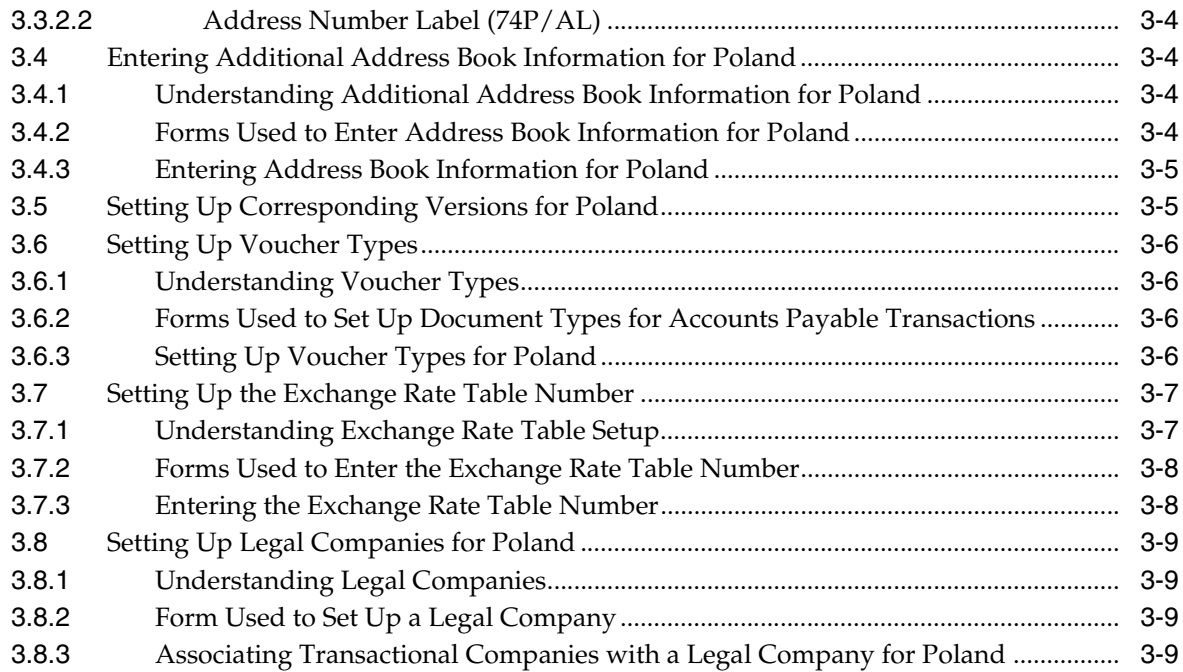

# **4 [Working with Localizations for Poland](#page-32-0)**

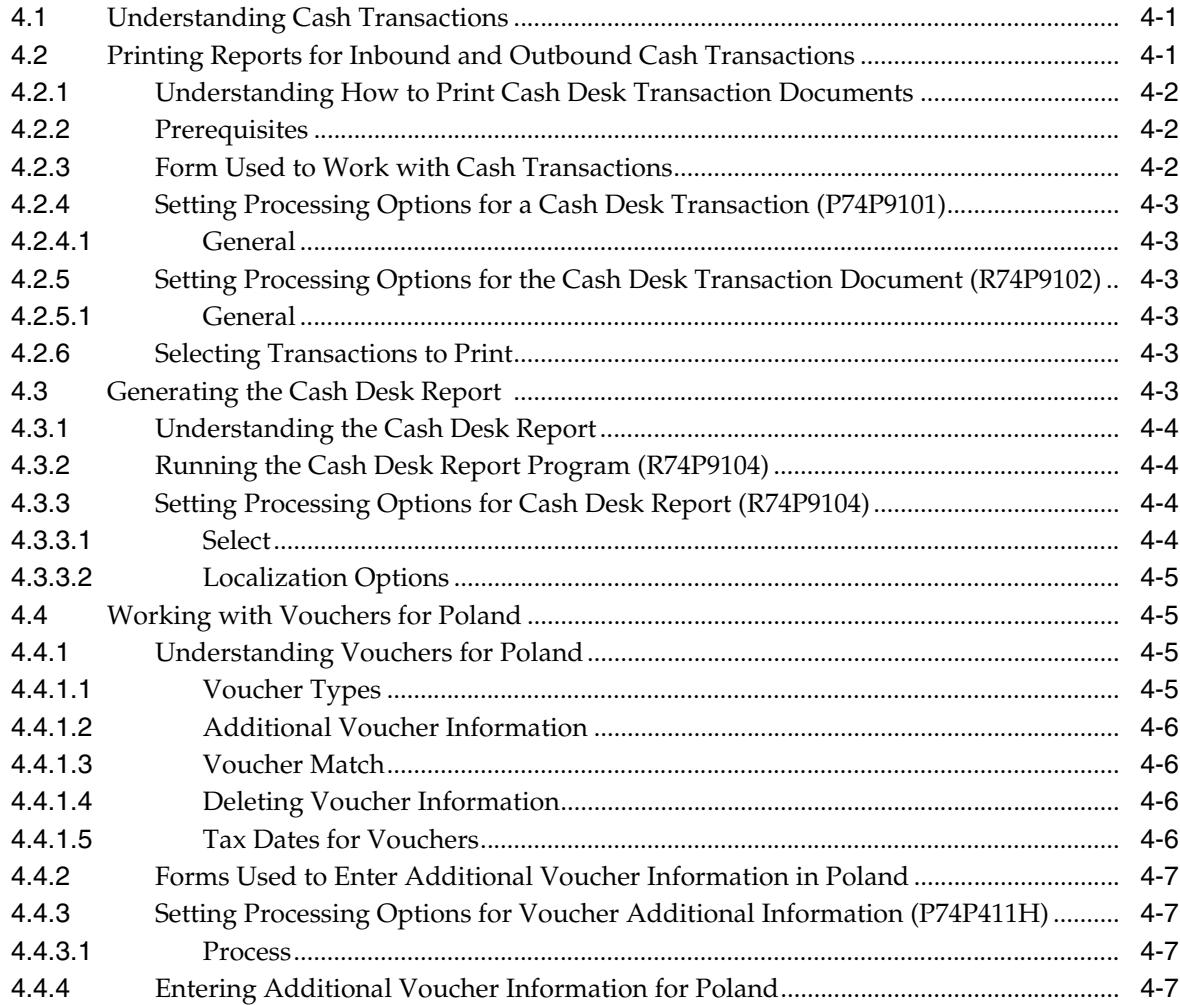

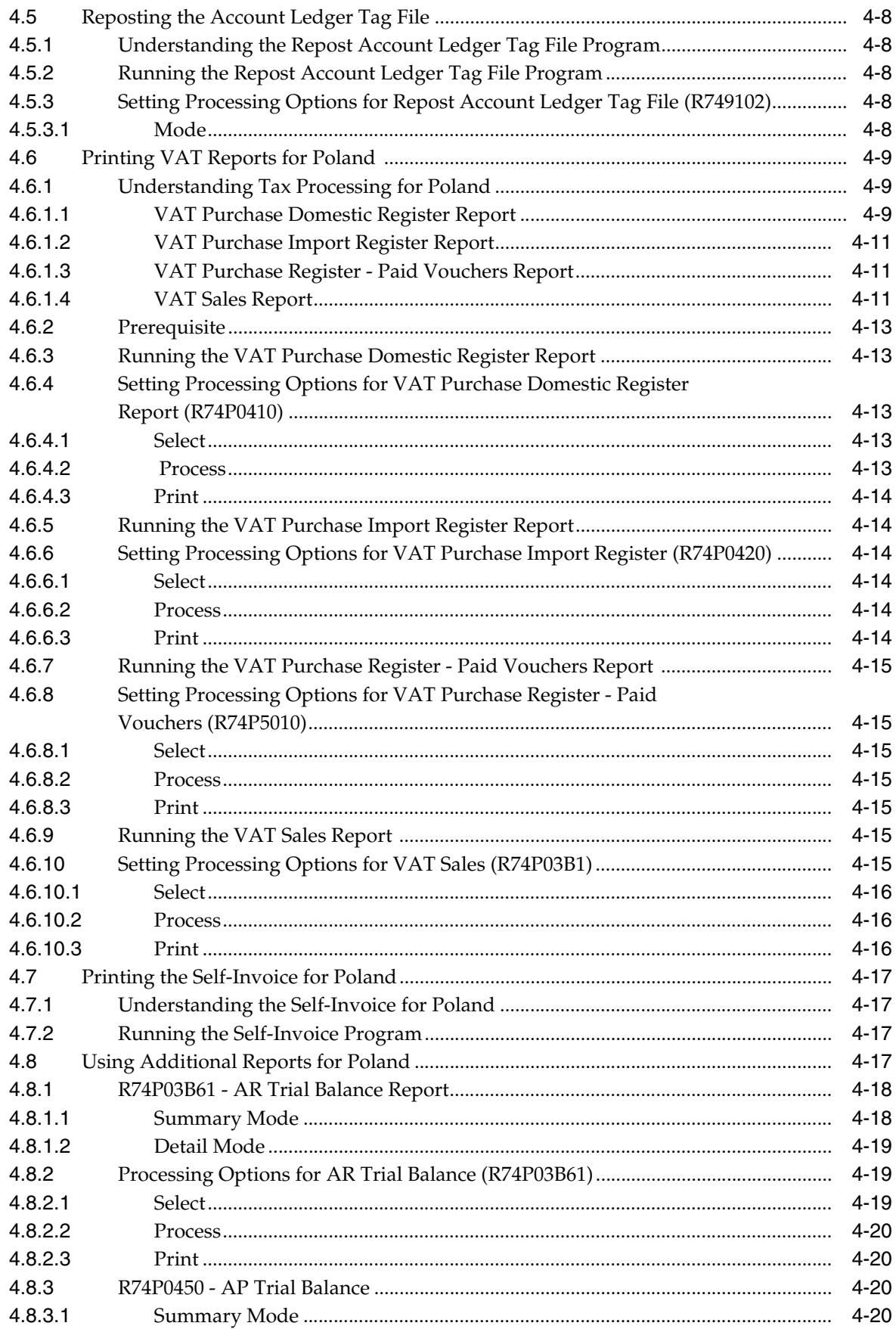

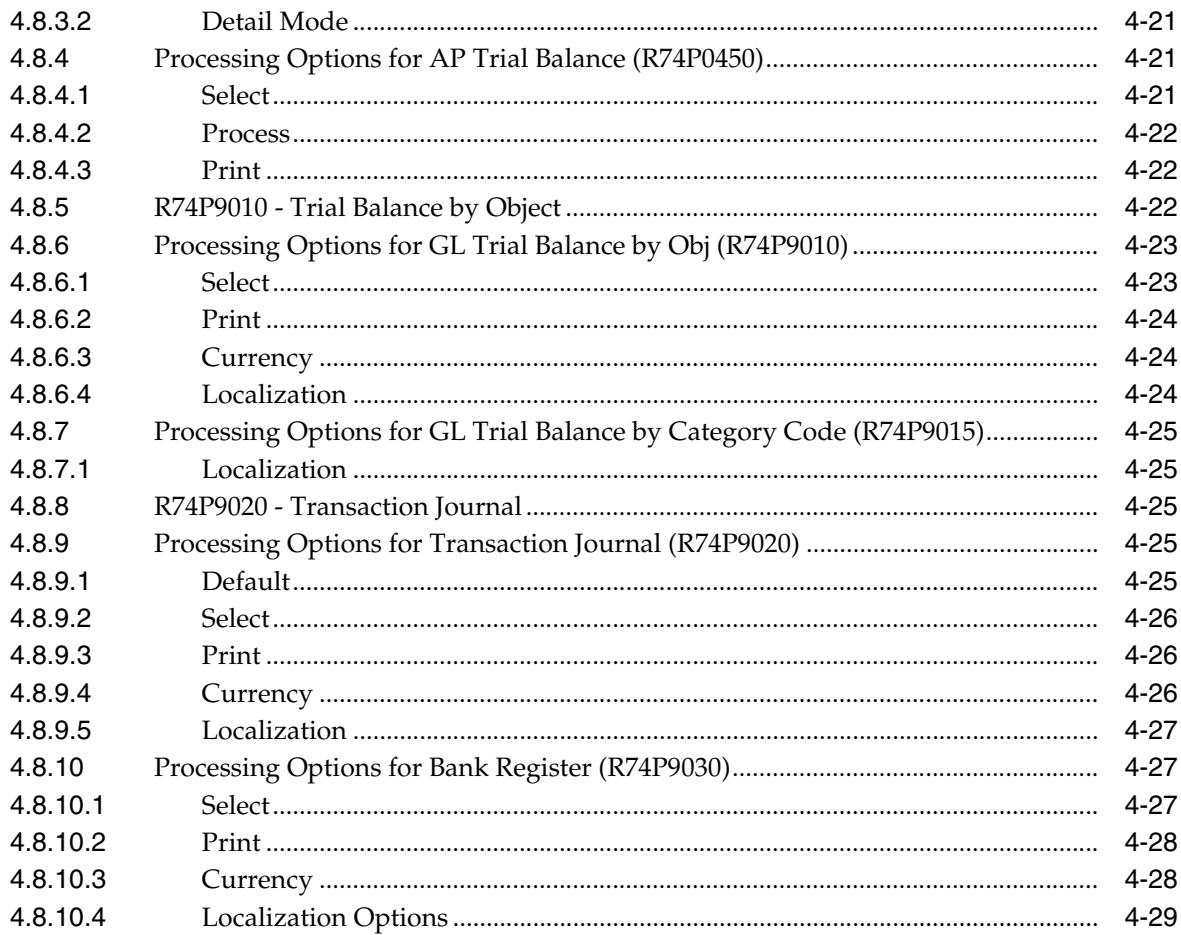

# 5 Working With Sales Order and Invoice Processing for Poland

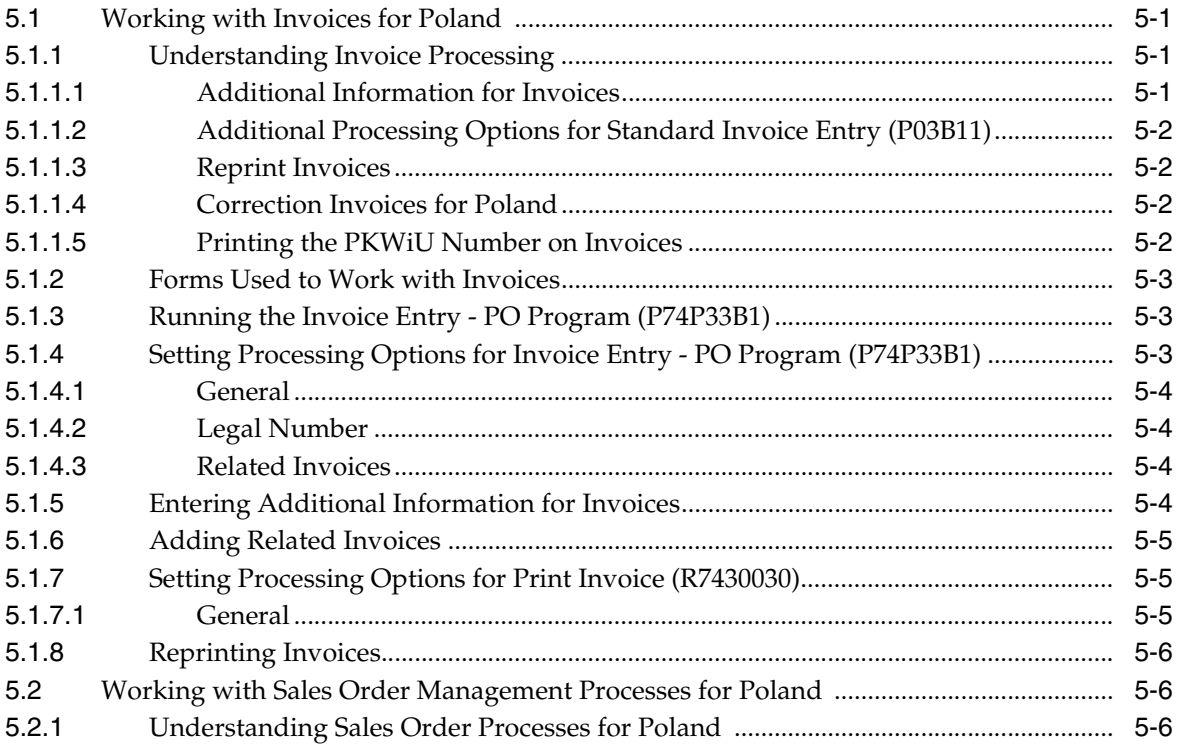

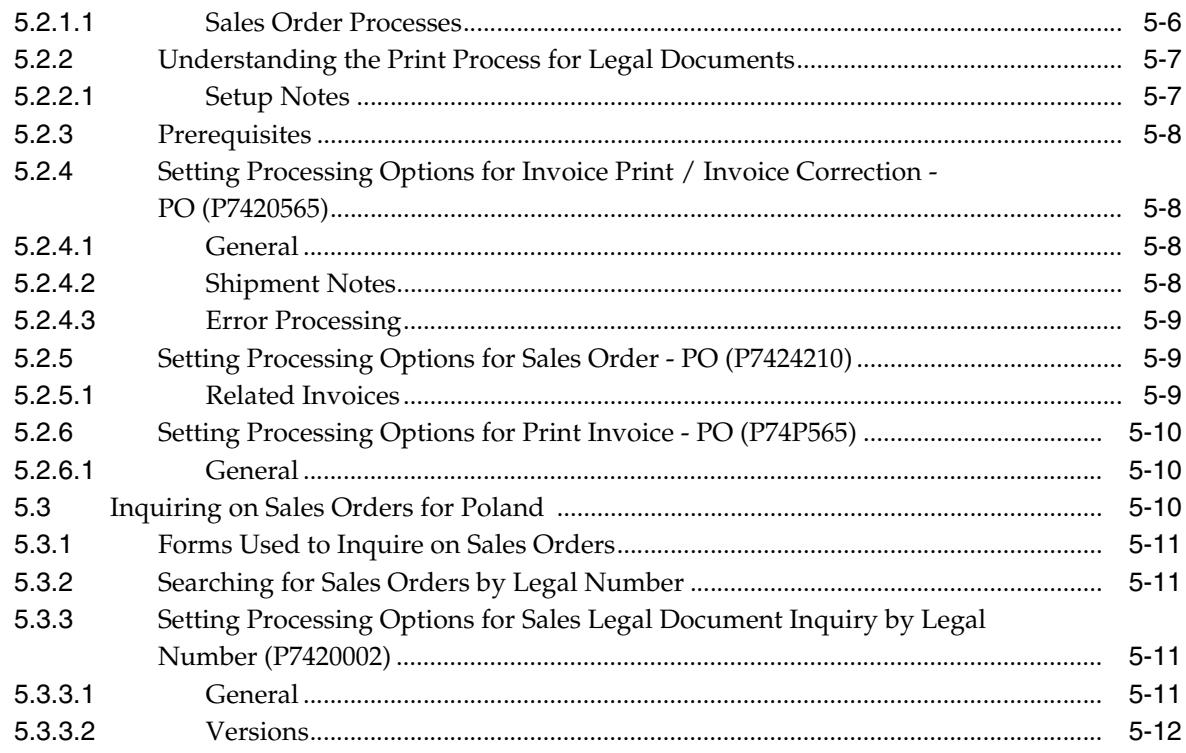

# Glossary

**Index** 

# **Preface**

<span id="page-8-0"></span>Welcome to the JD Edwards EnterpriseOne Applications Localizations for Poland Implementation Guide.

# <span id="page-8-1"></span>**Audience**

This guide is intended for implementers and end users of the JD Edwards EnterpriseOne systems for Poland localizations.

# <span id="page-8-2"></span>**JD Edwards EnterpriseOne Products**

This implementation guide refers to the following JD Edwards EnterpriseOne products from Oracle:

- JD Edwards EnterpriseOne Accounts Payable.
- JD Edwards EnterpriseOne Accounts Receivable.
- JD Edwards EnterpriseOne Address Book.
- JD Edwards EnterpriseOne General Accounting.
- JD Edwards EnterpriseOne Inventory Management
- JD Edwards EnterpriseOne Procurement.
- JD Edwards EnterpriseOne Sales Order Management.

# <span id="page-8-3"></span>**JD Edwards EnterpriseOne Application Fundamentals**

Additional, essential information describing the setup and design of your system appears in a companion volume of documentation called *JD Edwards EnterpriseOne Applications Financial Management Fundamentals 9.1 Implementation Guide.*

Customers must conform to the supported platforms for the release as detailed in the JD Edwards EnterpriseOne minimum technical requirements. In addition, JD Edwards EnterpriseOne may integrate, interface, or work in conjunction with other Oracle products. Refer to the cross-reference material in the Program Documentation at http://oracle.com/contracts/index.html for Program prerequisites and version cross-reference documents to assure compatibility of various Oracle products.

#### **See Also:**

■ "Getting Started with JD Edwards EnterpriseOne Financial Management Application Fundamentals" in the *JD Edwards EnterpriseOne Applications Financial Management Fundamentals Implementation Guide*.

# <span id="page-9-0"></span>**Documentation Accessibility**

For information about Oracle's commitment to accessibility, visit the Oracle Accessibility Program website at http://www.oracle.com/pls/topic/lookup?ctx=acc&id=docacc.

#### **Access to Oracle Support**

Oracle customers have access to electronic support through My Oracle Support. For information, visit http://www.oracle.com/pls/topic/lookup?ctx=acc&id=info or visit http://www.oracle.com/pls/topic/lookup?ctx=acc&id=trs if you are hearing impaired.

# <span id="page-9-1"></span>**Related Documents**

You can access related documents from the JD Edwards EnterpriseOne Release Documentation Overview pages on My Oracle Support. Access the main documentation overview page by searching for the document ID, which is 1308615.1, or by using this link:

[https://support.oracle.com/CSP/main/article?cmd=show&type=NOT&id=1308615.1](https://support.oracle.com/CSP/main/article?cmd=show&type=NOT&id=876932.1)

To navigate to this page from the My Oracle Support home page, click the Knowledge tab, and then click the Tools and Training menu, JD Edwards EnterpriseOne, Welcome Center, Release Information Overview.

# <span id="page-9-2"></span>**Conventions**

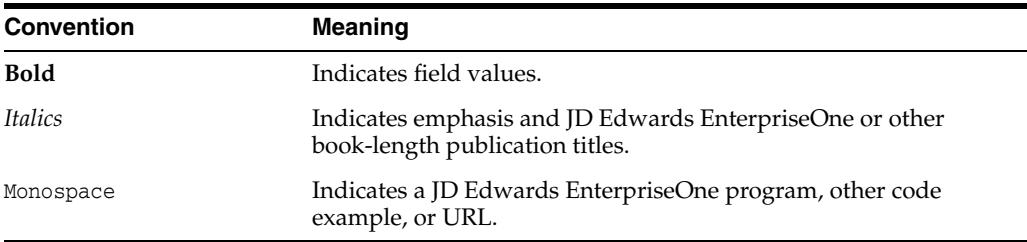

The following text conventions are used in this document:

**1**

# <span id="page-10-0"></span>**Introduction to JD Edwards EnterpriseOne Localizations for Poland**

This chapter contains the following topics:

- Section [1.1, "JD Edwards EnterpriseOne Localizations for Poland Overview"](#page-10-1)
- Section [1.2, "JD Edwards EnterpriseOne Localizations for Poland Implementation"](#page-10-2)
- Section 1.3, "Understanding Translation Considerations for Multilingual [Environments"](#page-11-0)
- Section [1.4, "Understanding Translation Routines"](#page-12-0)
- Section [1.5, "Setting Up User Display Preferences"](#page-13-0)

# <span id="page-10-1"></span>**1.1 JD Edwards EnterpriseOne Localizations for Poland Overview**

This guide includes information about setting up and using the country-specific software for Poland.

Before you can use county-specific software in the JD Edwards EnterpriseOne system you must enable access to the country-specific forms and processing. The setup to enable country-specific functionality is described in this introduction chapter.

In addition to the setup described in this guide, you must set up the base software for the particular process you implement. For example, you must follow the steps to set up the base software JD Edwards EnterpriseOne Accounts Payable system in addition to performing the setup for any country-specific functionality for the JD Edwards EnterpriseOne Accounts Payable system.

# <span id="page-10-2"></span>**1.2 JD Edwards EnterpriseOne Localizations for Poland Implementation**

In the planning phase of your implementation, take advantage of all JD Edwards EnterpriseOne sources of information, including the installation guides and troubleshooting information.

When determining which electronic software updates (ESUs) to install for JD Edwards EnterpriseOne systems, use the EnterpriseOne and World Change Assistant. EnterpriseOne and World Change Assistant, a Java-based tool, reduces the time required to search and download ESUs by 75 percent or more and enables you to install multiple ESUs at one time.

See *JD Edwards EnterpriseOne Tools Software Updates Guide*.

# <span id="page-11-0"></span>**1.3 Understanding Translation Considerations for Multilingual Environments**

The system can display menus, forms, and reports in different languages. All software is shipped with the base language of English. You can install other languages as needed. For example, if you have multiple languages installed in one environment to enable different users to display different languages, each user can work in the preferred language by setting up user preferences accordingly.

In addition to the standard menus, forms, and reports, you might want to translate other parts of the software. For example, you might want to translate the names of the accounts that you set up for the company or translate the values in some user-defined codes (UDCs).

This table illustrates common software elements that you might want to translate if you use the software in a multinational environment:

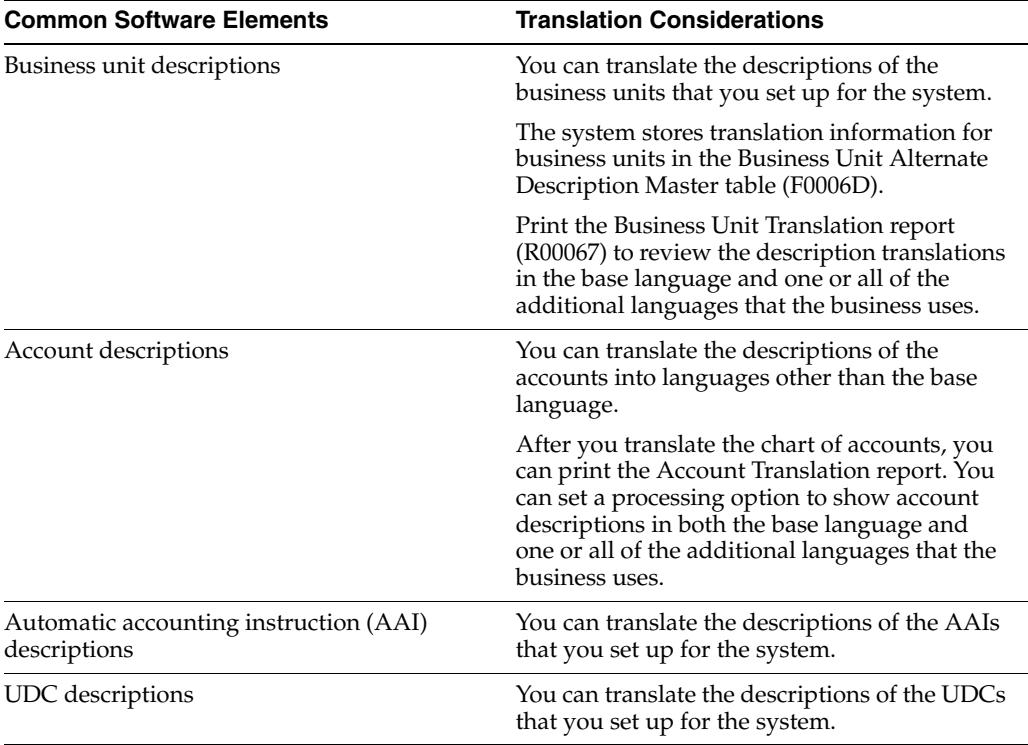

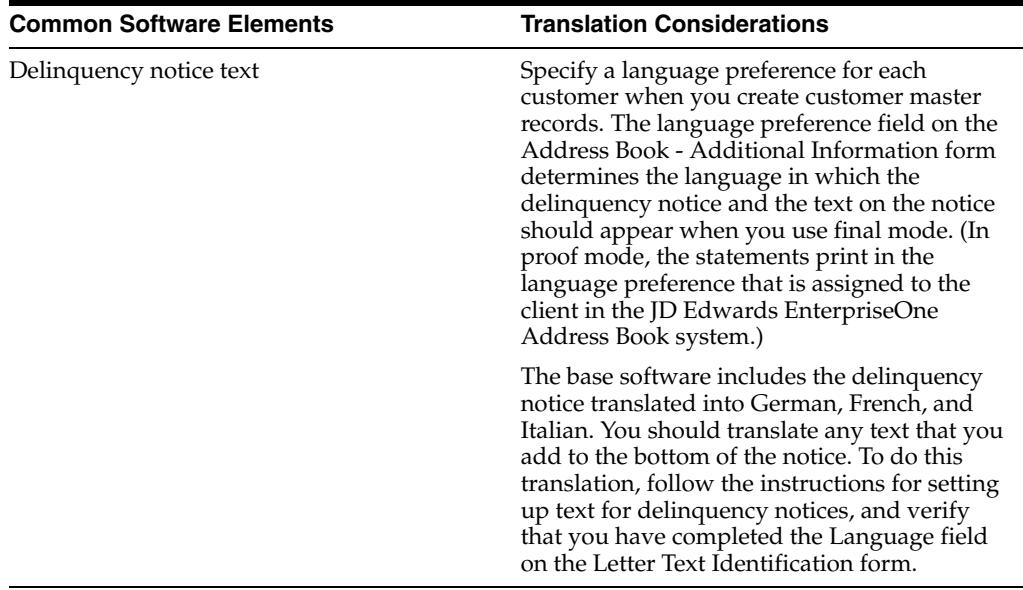

The translations that you set up for the system also work with the language that is specified in the user profile for each person who uses the system. For example, when a French-speaking user accesses the chart of accounts, the system displays the account descriptions in French, rather than in the base language.

# <span id="page-12-0"></span>**1.4 Understanding Translation Routines**

The system provides several translation routines to convert amounts to words. These translation routines are generally used by payment formats, draft formats, and check-writing programs that produce numerical output in both numeric and text form. You specify the translation routine that you want to use in the processing options for these programs.

The system provides these translation routines:

- X00500 English.
- X00500BR Brazilian Portuguese.
- X00500C Including cents.
- X00500CH Chinese.
- X00500D German (mark).
- X00500ED German (euro).
- X00500FR French (franc).
- X00500EF French (euro).
- X00500I Italian (lira).
- X00500EI Italian (euro).
- X00500S1 Spanish (female).
- X00500S2 Spanish (male).
- X00500S3 Spanish (female, no decimal).
- X00500S4 Spanish (male, no decimal).
- X00500S5 Spanish (euro).
- X00500U United Kingdom.
- X00500U1 United Kingdom (words in boxes).

In some cases, the translation routine that you use depends on the currency that you are using. For example, if you are converting euro amounts to words, you should use a translation routine that has been set up to handle euro currencies. In Spanish, the gender of the currency determines the translation routine that you choose.

# <span id="page-13-0"></span>**1.5 Setting Up User Display Preferences**

This section provides an overview of user display preferences and discusses how to:

- Set processing options for the User Profiles program (P0092).
- Set up user display preferences.

### <span id="page-13-1"></span>**1.5.1 Understanding User Display Preferences**

Some JD Edwards EnterpriseOne localized software uses country server technology to isolate country-specific features from the base software. For example, if during normal transaction processing, you record additional information about a supplier or validate a tax identification number to meet country-specific requirements, you enter the additional information by using a localized program; the tax validation is performed by a localized program instead of by the base software. The country server indicates that this localized program should be included in the process.

To take full advantage of localized solutions for the business, you must set up the user display preferences to specify the country in which you are working. The country server uses this information to determine which localized programs should be run for the specified country.

You use localization country codes to specify the country in which you are working. The system supplies localization country codes in UDC table 00/LC. This table stores both two-digit and three-digit localization country codes.

You can also set up user display preferences to use other features. For example, you can specify how the system displays dates (such as DDMMYY, the typical European format) or specify a language to override the base language.

#### **See Also:**

■ *JD Edwards EnterpriseOne Tools System Administration Guide*

### <span id="page-13-2"></span>**1.5.2 Form Used to Set Up User Display Preferences**

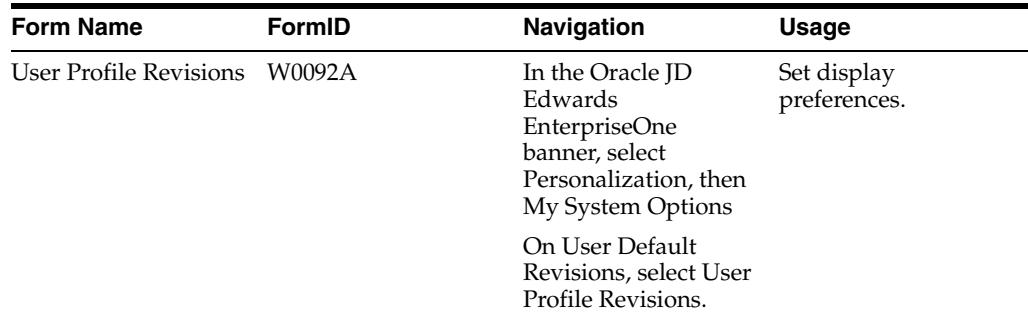

### <span id="page-14-1"></span><span id="page-14-0"></span>**1.5.3 Setting Processing Options for User Profile Revisions (P0092)**

Processing options enable you to set default values for processing.

### **1.5.3.1 A/B Validation**

#### **Address Book Number**

Enter **1** to enable editing on address book number against the Address Book Master table (F0101).

#### <span id="page-14-2"></span>**1.5.3.2 PIM Server Setup**

#### **PIM Server**

Enter D if you use an IBM Domino Server. Enter X if you use a Microsoft Exchange Server.

### <span id="page-14-3"></span>**1.5.4 Setting Up User Display Preferences**

Access the User Profile Revisions form.

*Figure 1–1 User Profile Revisions form*

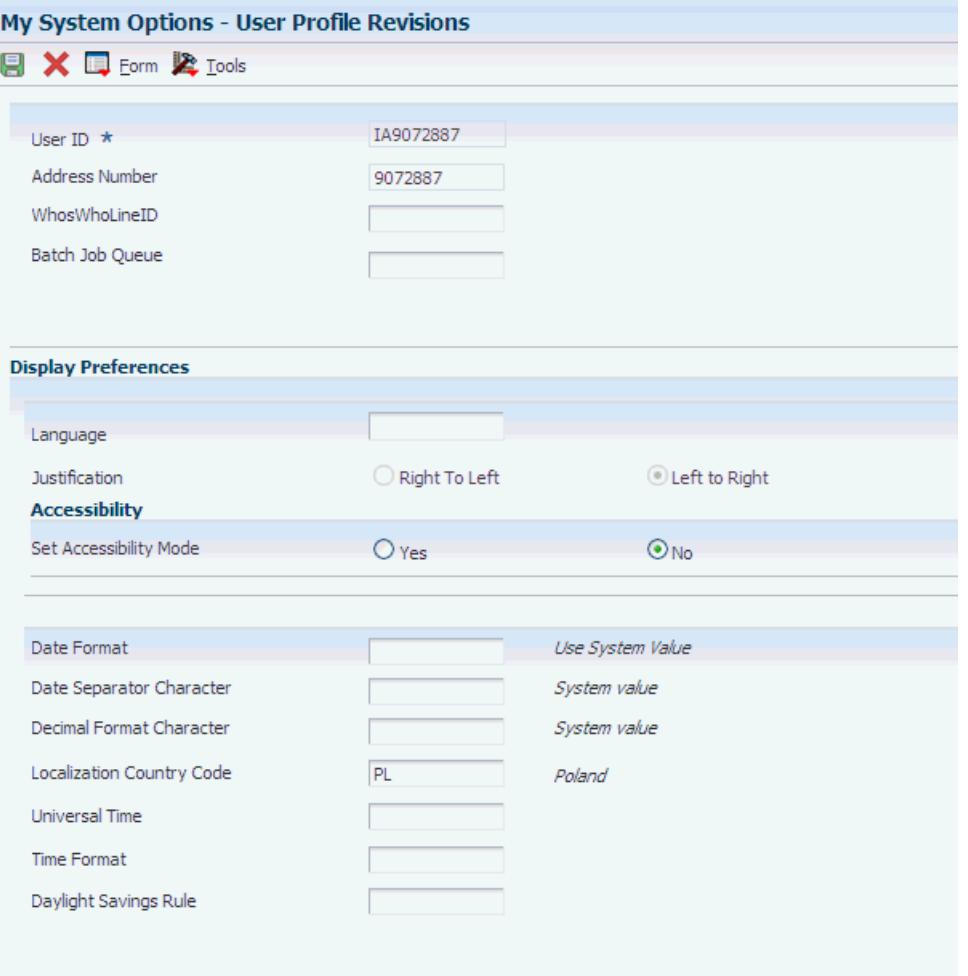

#### **Localization Country Code**

Enter a UDC (00/LC) that identifies a localization country. It is possible to attach country-specific functionality based on this code by using the country server methodology in the base product.

#### **Language**

Enter a UDC (01/LP) that specifies the language to use on forms and printed reports. Before you specify a language, a code for that language must exist at either the system level or in the user preferences. Additionally, you must have the language CD installed.

#### **Date Format**

Enter the format of a date as it is stored in the database.

If you leave this field blank, the system displays dates based on the settings of the operating system on the workstation. With NT, the Regional Settings in the Control Panel control the settings for the operating system of the workstation. Values are:

Blank: Use the system date format.

**DME:** Day, month, four-digit year

**DMY:** Day, month, year (DDMMYY)

**EMD:** Four-digit year, month, day

**MDE:** Month, day, four-digit year

**MDY:** Month, day, year (MMDDYY)

**YMD:** Year, month, day (YYMMDD)

#### **Date Separator Character**

Enter the character to use when separating the month, day, and year of a given date. If you enter an asterisk (**\***), the system uses a blank for the date separator. If you leave the field blank, the system uses the system value for the date separator.

#### **Decimal Format Character**

Enter the number of positions to the right of the decimal that you want to use. If you leave this field blank, the system value is used as the default.

# <span id="page-16-0"></span>**Understanding Localizations for Poland**

This chapter contains the following topics:

■ Section [2.1, "Poland-Specific Setup and Processes"](#page-16-1)

# <span id="page-16-1"></span>**2.1 Poland-Specific Setup and Processes**

This table lists the country-specific setup and functionality for Poland.

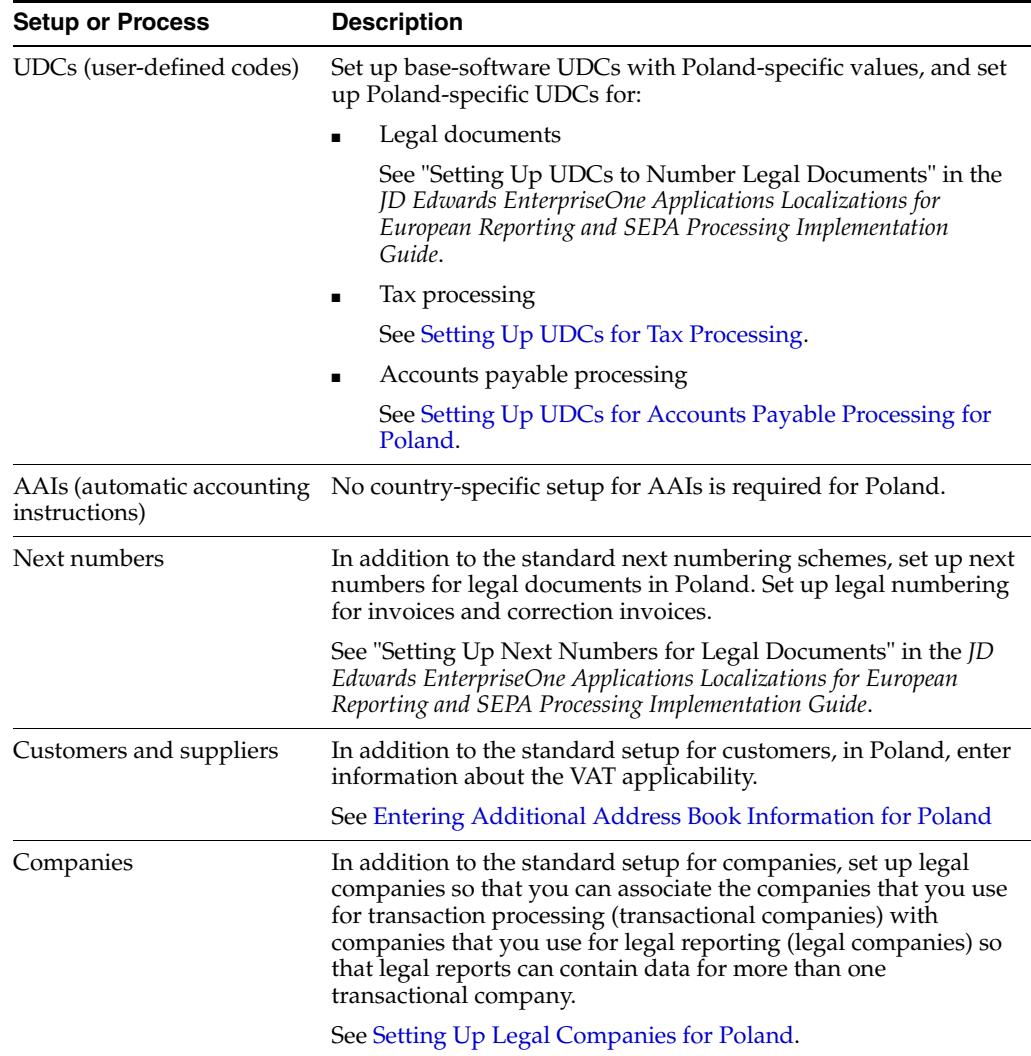

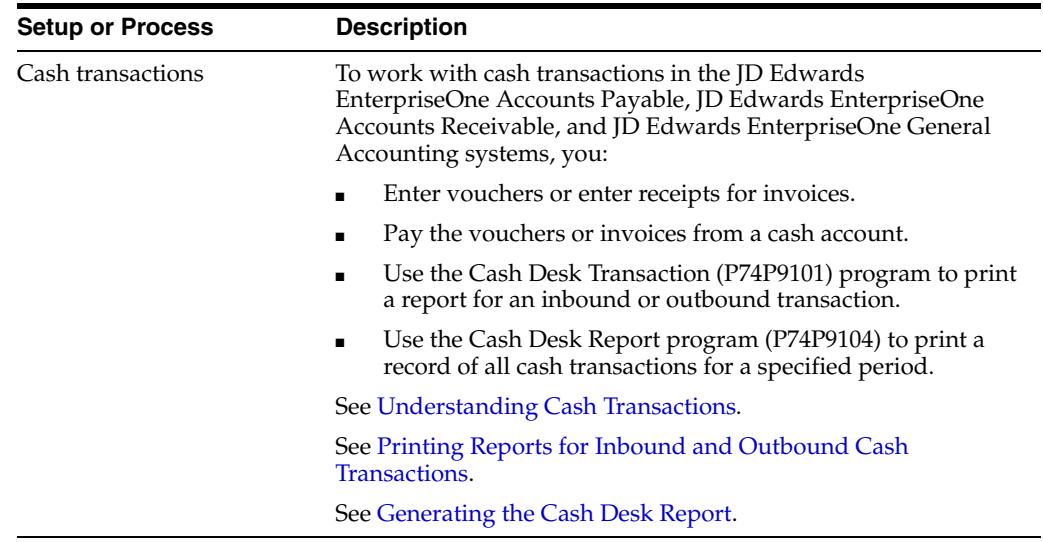

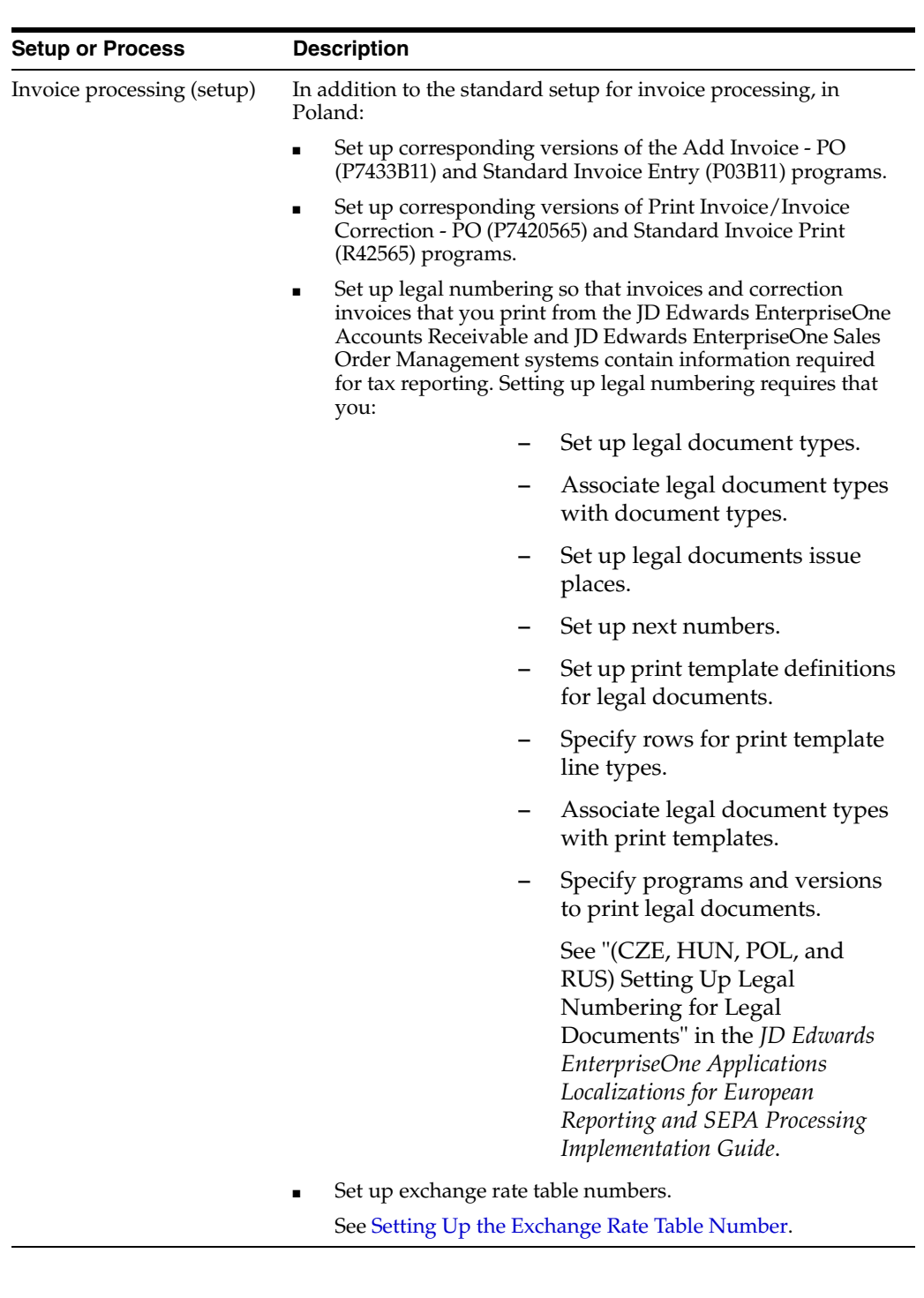

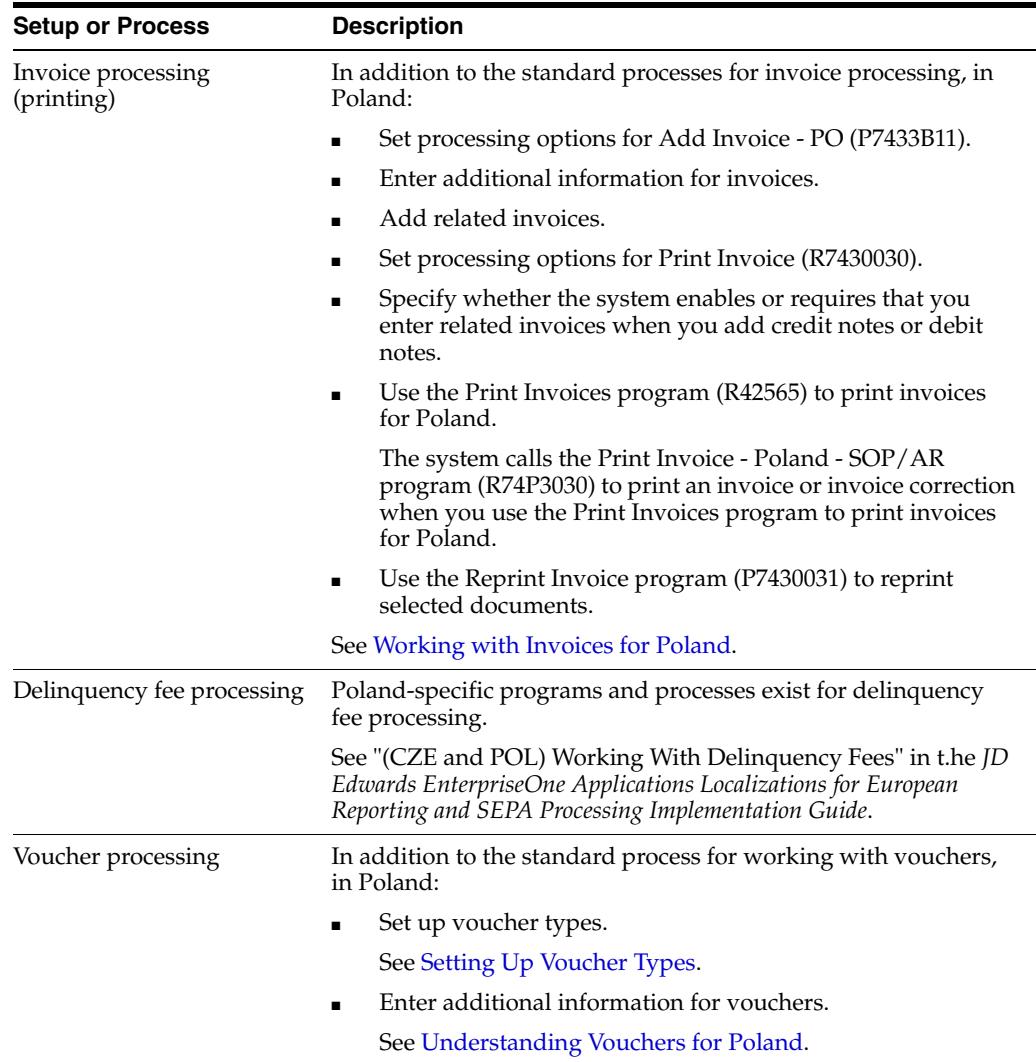

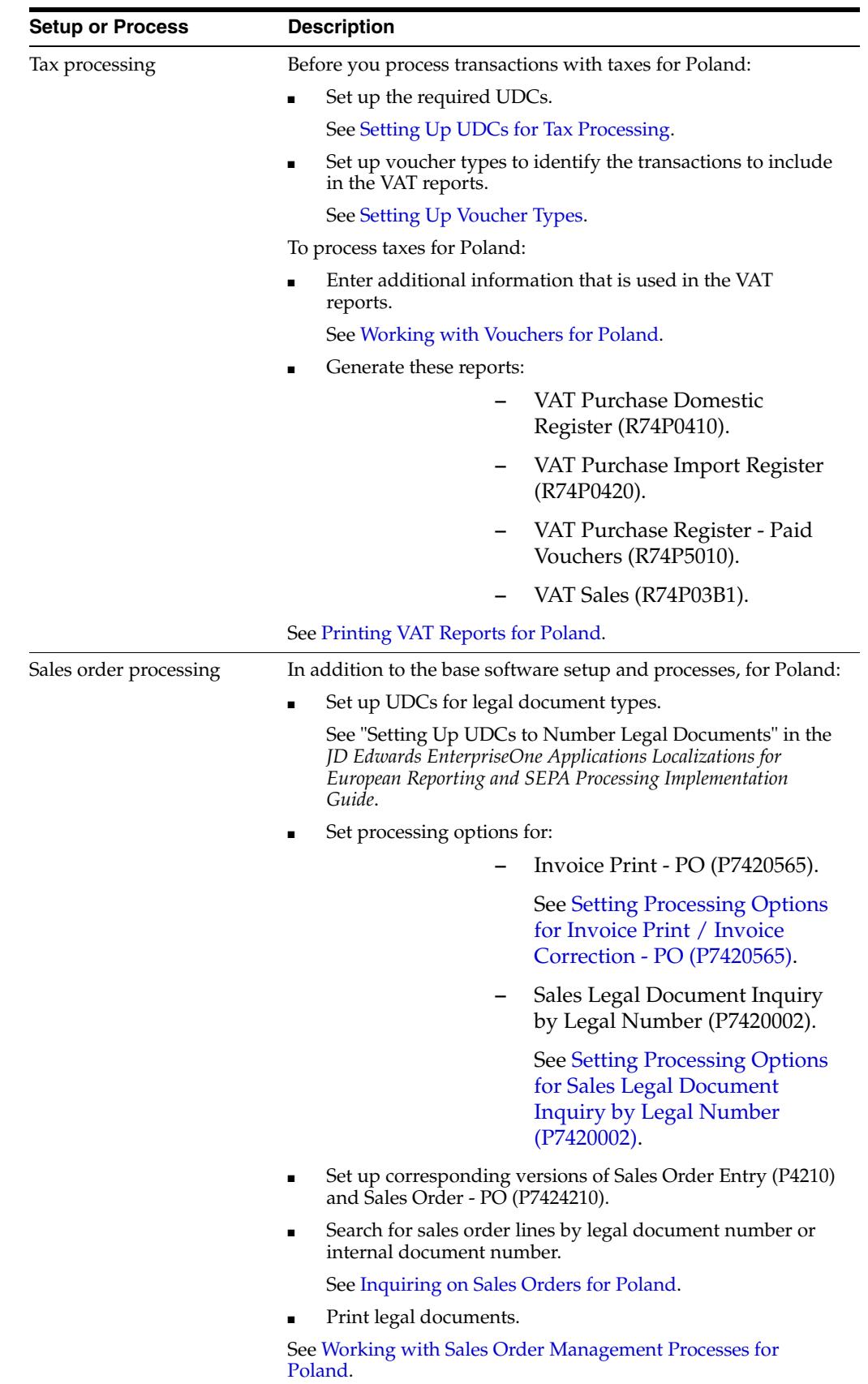

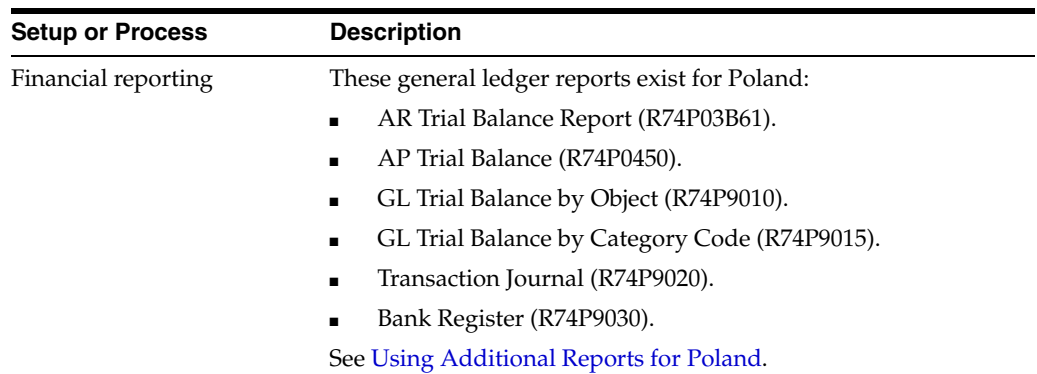

# <span id="page-22-0"></span>**Setting Up Localizations for Poland**

This chapter contains the following topics:

- Section [3.1, "Understanding Item Setup for VAT Processing"](#page-22-1)
- Section [3.2, "Setting Up Tax Rate Areas"](#page-24-0)
- Section [3.3, "Setting Up UDCs for Poland"](#page-24-1)
- Section [3.4, "Entering Additional Address Book Information for Poland"](#page-25-2)
- Section [3.5, "Setting Up Corresponding Versions for Poland"](#page-26-1)
- Section [3.6, "Setting Up Voucher Types"](#page-27-0)
- Section [3.7, "Setting Up the Exchange Rate Table Number"](#page-28-0)
- Section [3.8, "Setting Up Legal Companies for Poland"](#page-30-0)

## <span id="page-22-1"></span>**3.1 Understanding Item Setup for VAT Processing**

You must set up items to print the PKWiU (Polish Classification of Goods and Services) code on invoices, set up items that are exempt from VAT, and set up items for EU service descriptions.

### <span id="page-22-2"></span>**3.1.1 Printing the PKWiU Code on Invoices**

The PKWiU (Polish Classification of Goods and Services) is a 10-character code that must be printed on each invoice for products that have a VAT rate that is less than the basic rate.

To set up the system to print the PKWiU code on invoices that you print from the JD Edwards EnterpriseOne Sales Order Management system, you set up a cross reference between items and PKWiU codes.

To set up the cross-reference:

- **1.** Set up the Cross Reference Type Code (41/DT) UDC table to include a cross-reference type of **PKWiU.**
- **2.** Use the Item Cross Reference program (P4104) to associate the cross-reference type (PKWiU) and the PKWiU code to the item number.

See "Setting Up Item Cross-References" in the *JD Edwards EnterpriseOne Applications Inventory Management Implementation Guide*.

Enter the PKWiU code in the Cross Reference Item Number field. The system does not verify that the number that you enter is a valid PKWiU number.

The system can print only one item cross-reference code for a batch of invoices. If you print invoices with the PKWiU cross-reference, the batch cannot contain invoices with a different cross-reference code. The system saves information about the cross-reference to the Item Cross-Reference table (F7420035).

Exceptions to the requirement to print the PKWiU code on an invoice might occur. If an exception exists, you must include on the invoice a comment explaining why the regulation does not apply. Use the Global Print Message processing option for the Invoice Print program (R42565) to enter an explanation about the exception to print the PKWiU code on the invoice. The system prints the message below the header on the first page of the Polish invoice.

### <span id="page-23-0"></span>**3.1.2 VAT Exempt Transactions**

In situations in which items or invoices are not subject to VAT, you can either set up the item as exempt or set up a print message to print an explanation of why the transaction is exempt from VAT.

Use the Sales Taxable field on the Item/Branch Plant Info form of the Item/Branch Plant program (P41026) to specify whether VAT applies to an item. If you enter **N** in this field, the system prints the word *EXEMPT* for the item in the detail section of the VAT reports.

When printing invoices from the JD Edwards EnterpriseOne Accounts Receivable system, you must identify exempt lines in the invoice by using a tax explanation code of E (exempt). When a line has a tax explanation code of E, the system prints the word *EXEMPT* for the line in the VAT reports.

Exempt invoice corrections printed from the JD Edwards EnterpriseOne Sales Order Management and the JD Edwards EnterpriseOne Accounts Receivable systems are also printed to the VAT reports when set up as exempt transactions.

Exempt transactions and zero-rate transactions are shown in different tax groups in the summary section of the VAT reports.

#### <span id="page-23-1"></span>**3.1.3 EU Service Transaction Description**

You must set up service description category codes for items associated with EU service transactions. The system displays each service transaction in separate lines in the VAT Sales Register, and retrieves the description from the category code associated to the item.

To set up the EU service description, you must:

- **1.** Access the Item Master (P4101) program or Item Branch/Plant (P41026) program, and then search for and select the item.
- **2.** Select Regional Info from the Row menu.
- **3.** Define one or several of the 10 category codes to use for service description and enter the corresponding values.

You must set up a service category code for each EU service item.

When processing the VAT Sales Register, the system first searches for the item category code in the item branch/plant record. If no category code exists for the EU service description in the item branch/plant record, then the system searches for the EU service description in the item record.

# <span id="page-24-0"></span>**3.2 Setting Up Tax Rate Areas**

You must specify whether a tax rate area is an EU tax rate area. On the Work With Tax Rate/Areas (P4008) form, select the tax rate are and then the EU-Intracomm. VAT option from the Row menu.

You must also define whether a tax rate area is for goods or services in the Tax Rate Area & Transaction Type (P740018A) program.

The following rules apply when configuring tax rate areas:

- If no intracommunity setup exists for a tax rate area, the system considers the tax rate area as non-intracommunity tax rate area.
- If no goods/services setup exists for a tax rate area, the system considers it as a goods tax rate area.

See "Understanding Intracommunity VAT" in the *JD Edwards EnterpriseOne Applications Localizations for European Reporting and SEPA Processing Implementation Guide*

See also "Understanding Tax Rate Areas" in the *JD Edwards EnterpriseOne Applications Localizations for European Reporting and SEPA Processing Implementation Guide*

# <span id="page-24-1"></span>**3.3 Setting Up UDCs for Poland**

Setting up Poland-specific UDCs enables you to use country-specific functionality. You also set up some base software UDCs with country-specific values.

This section discusses how to set up UDCs for:

- Tax processing
- Accounts payable processing

### <span id="page-24-3"></span><span id="page-24-2"></span>**3.3.1 Setting Up UDCs for Tax Processing**

Set up this UDC table before processing taxes.

#### **3.3.1.1 Customs Tax Categories (74P/IM)**

You set up the Customs Tax Categories UDC table to create a cross-reference between tax rate/areas and types of taxes or fees on imported goods. The system uses the special handling code in the (74P/IM) UDC to define the type of taxes and fees associated with a tax rate/area when you process VAT reports.

To create the cross-reference, enter the tax rate/area in the Codes field of the UDC table, and enter one of these codes in the Special Handling Code field to specify the tax or fee that applies:

- **0** (Net value of purchase)
- **1** (Duty)
- **2** (Package tax)
- **3** (Excise tax)
- **4** (Additional duty payments)

### <span id="page-24-4"></span>**3.3.2 Setting Up UDCs for Accounts Payable Processing for Poland**

Set up this UDC before processing accounts payables for Poland.

### <span id="page-25-0"></span>**3.3.2.1 Document Type (00/DT)**

In the Document Type (00/DT) UDC table, set up document types for these types of vouchers:

- Purchases.
- Purchases corrections.
- Customs documents.
- Employee expenses.
- Employee expense corrections.
- Vouchers for which VAT is deferred to a different accounting period.

See [Setting Up Voucher Types.](#page-27-0)

### <span id="page-25-1"></span>**3.3.2.2 Address Number Label (74P/AL)**

The system uses the values in the Address Number Label UDC table to identify the type of entity that uses the document type for which you set up additional information for accounts payable transactions. For example, you might set up these values:

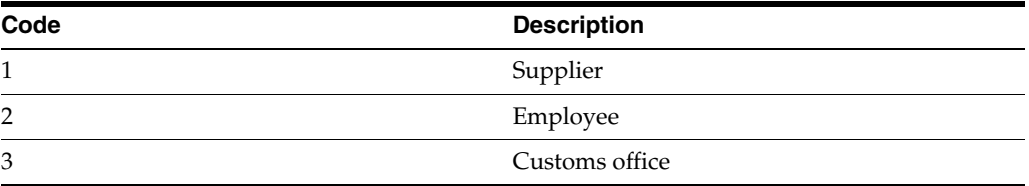

# <span id="page-25-5"></span><span id="page-25-2"></span>**3.4 Entering Additional Address Book Information for Poland**

This section provides an overview of addition address book information for Poland and discusses how to enter address book information for Poland

### <span id="page-25-3"></span>**3.4.1 Understanding Additional Address Book Information for Poland**

When you set up address book records for customers and suppliers in Poland, you must add information about the VAT (value-added tax) applicability. When you enter address book records for Poland, the system displays the Address Book Localization Data form. The system saves the information that you enter in the Address Book Localization Data form in the Address Book Tag File - COMM - 01 table (F741001T).

## <span id="page-25-4"></span>**3.4.2 Forms Used to Enter Address Book Information for Poland**

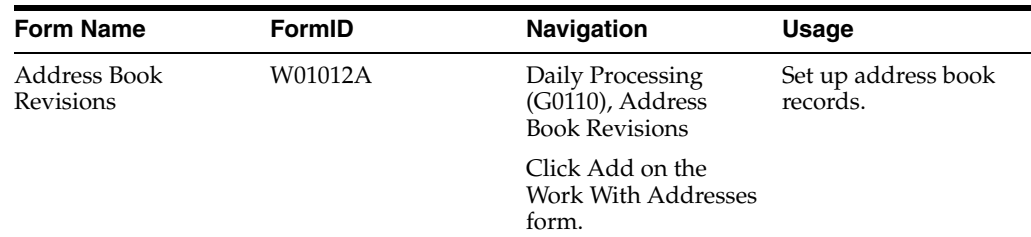

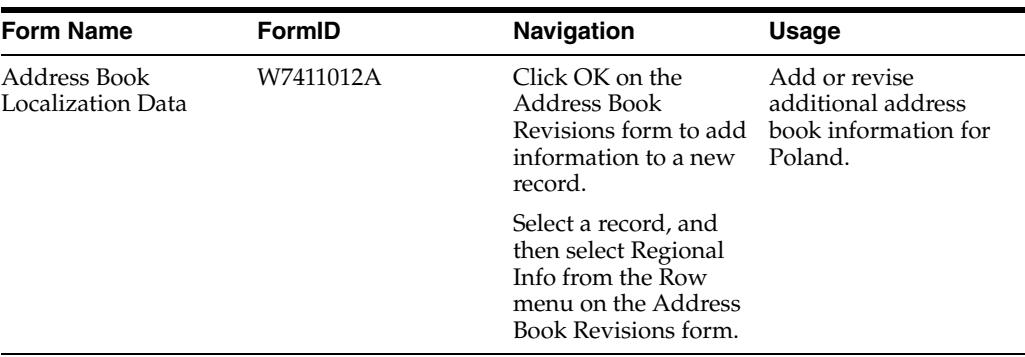

### <span id="page-26-0"></span>**3.4.3 Entering Address Book Information for Poland**

Access the Address Book Localization Data form.

*Figure 3–1 Address Book Localization Data form*

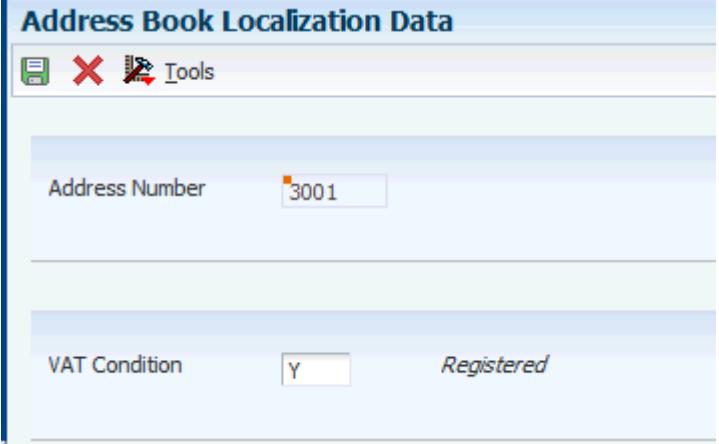

#### **VAT Condition**

Enter a value from the VAT Condition (74/VC) UDC table to specify whether the entity in the address book record is subject to VAT.

# <span id="page-26-1"></span>**3.5 Setting Up Corresponding Versions for Poland**

Some country-specific functionality requires that you create versions of the same name for a country-specific program and a base software program. For example, to have the system access the processing options for a country-specific voucher program, you might need to set up a version named XYZ for the country-specific voucher program, and a version named XYZ of the Standard Voucher Entry (P0411) program.

Set up corresponding versions for these programs:

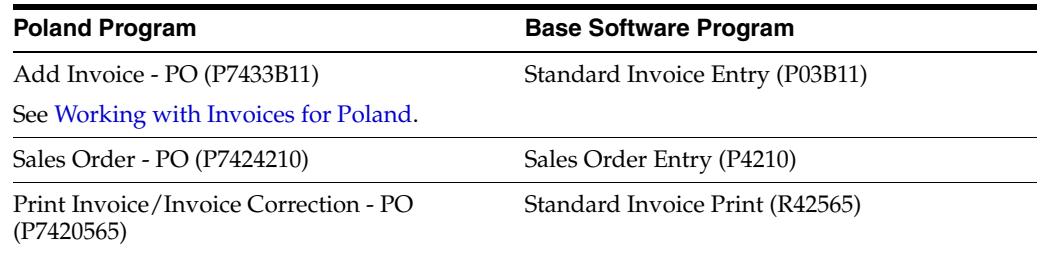

PO-Localization Finance Charge Processing (R03B525) (P74P525)

#### **Poland Program Base Software Program**

Generate Delinquency Fees (R03B525)

# <span id="page-27-4"></span><span id="page-27-0"></span>**3.6 Setting Up Voucher Types**

This section provides an overview of voucher types for Poland and describes how to set up document types for accounts payable transactions.

### <span id="page-27-1"></span>**3.6.1 Understanding Voucher Types**

The system uses the document type of transactions to determine the transactions to include in the purchase registers. To include the correct transactions in the purchase registers, you should set up document types in the Document Type (00/DT) UDC table for these types of transactions:

- Purchases.
- Purchase corrections.
- Customs documents.
- Employee expenses.
- Employee expense corrections.
- Vouchers for which VAT is deferred to a different accounting period.

You can change the tax liability date only for vouchers for which the document type is set up as a voucher that allows changes to the tax liability date.

After you create the document types, you use the Set Up AP Document Types program (P74P4010) to associate additional information to the UDC values that represent the vouchers that you pay.

> **Note:** When you set up voucher types for domestic purchase corrections and domestic purchase of fixed assets corrections, you must specify that the entry of the original document type, original document number, and the original invoice date is required. This information is required in the VAT Domestic Register report.

### <span id="page-27-2"></span>**3.6.2 Forms Used to Set Up Document Types for Accounts Payable Transactions**

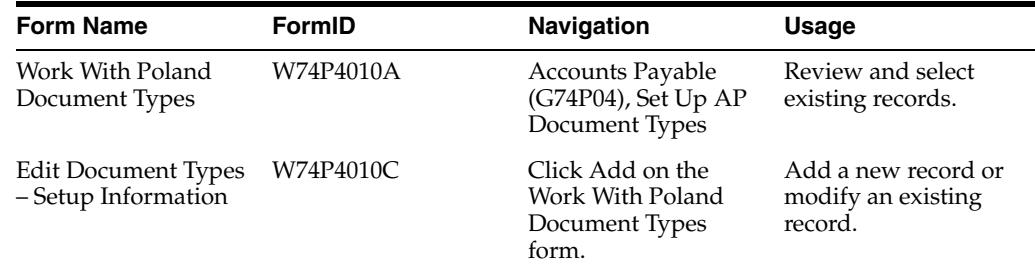

### <span id="page-27-3"></span>**3.6.3 Setting Up Voucher Types for Poland**

Access the Edit Document Types - Setup Information form.

*Figure 3–2 Edit Document Types - Setup Information form*

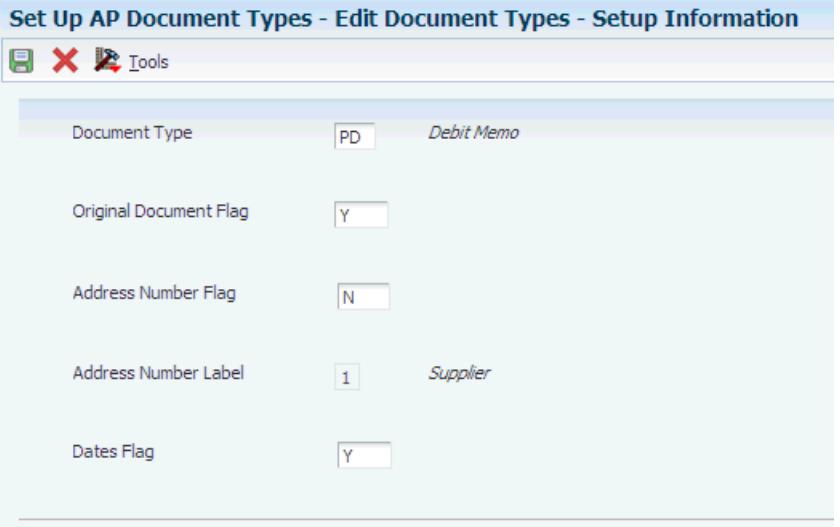

#### **Document Type**

Enter a document type from the Document Type (00/DT) UDC table.

#### **Original Document Flag**

Enter **Y** (yes) to require that information about the document on which a voucher is based is entered during voucher entry.

#### **Address Number Flag**

Enter **Y** (yes) to enable a change to the default value in the Address Number Label field. Enter **N** (no) to accept the default value of **1** (supplier) in the Address Number Label field. You must complete this field.

#### **Address Number Label**

If you entered **Y** in the Address Number Flag field, enter a value from the Address Number Label (74P/AL) UDC table that represents the type of address book record for the payee.

#### **Dates Flag**

Enter **Y** (yes) to enable the change of the invoice or service date for a voucher during voucher entry. Enter **N** (no) to prevent the change of the invoice or service date.

# <span id="page-28-2"></span><span id="page-28-0"></span>**3.7 Setting Up the Exchange Rate Table Number**

This section provides an overview of exchange rate setup and discusses how to enter the exchange rate table number.

#### <span id="page-28-1"></span>**3.7.1 Understanding Exchange Rate Table Setup**

In Poland, invoices that include a foreign currency must include:

■ The exchange rate.

You set up exchange rates in the Currency Exchange Rate Entry program (P0015A) in the base software.

See "Setting Up Exchange Rates" in the *JD Edwards EnterpriseOne Applications Multicurrency Processing Implementation Guide*.

The exchange rate table number that includes the exchange rate used, as published by the National Bank of Poland (NBP).

The NBP publishes a new, numbered exchange rate table when the official exchange rate changes.

The date of the exchange rate table number.

You use the Exchange Table Number program (P74P0001) to enter the exchange rate table number and the date of the exchange rate table. You can enter one exchange rate table number per date. The system stores the data that you enter in the Exchange Table Number table (F74P0001).

When you print invoices from the JD Edwards EnterpriseOne Accounts Receivable or the JD Edwards EnterpriseOne Sales Order Management system, the system prints the exchange rate table number and corresponding date for the table using this hierarchy:

**1.** If an exchange rate table number exists in the F74P0001 table for the date on which the invoice is entered, the system prints that exchange rate table number and its corresponding date for the table.

For example, if you enter an invoice on October 20 and the F74P0001 table includes an exchange rate table number for October 20, the system prints the table number entered for October 20, and prints October 20 as the date of the exchange rate table number.

**2.** If no exchange rate table number exists in the F74P0001 table for the date on which the invoice is entered, the system searches for the most recent prior date for which an exchange rate table number exists and prints that date and corresponding exchange rate table number.

For example, if you enter an invoice on October 20 and the F74P0001 table does not include an exchange rate table number for October 20, the system searches for the most recent prior date to October 20 for which an exchange rate table number exists. If no exchange rate table number exists for October 19, the system searches for an exchange rate table number for October 18. If no exchange rate table number exists for October 18, the system searches for an exchange rate table number for October 17. The system continues searching prior dates until it finds an exchange rate table number in the F74P0001 table. When the system finds an exchange rate table number (for example October 14), it prints that exchange rate table number and prints the date of the exchange rate table number on the invoice.

### <span id="page-29-0"></span>**3.7.2 Forms Used to Enter the Exchange Rate Table Number**

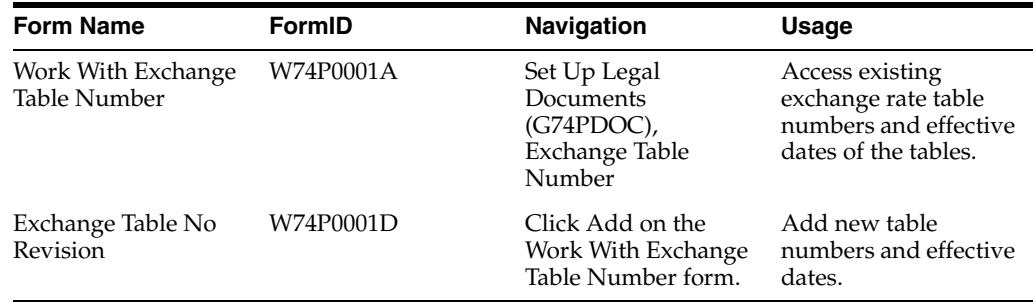

## <span id="page-29-1"></span>**3.7.3 Entering the Exchange Rate Table Number**

Access the Exchange Table No Revision form.

#### **Effective Date**

Enter the effective date for the exchange rate table number as published by the National Bank of Poland.

#### **Exchange Table Number**

Enter the exchange rate table number as published by the National Bank of Poland that corresponds to the date that you entered in the Effective Date field.

# <span id="page-30-4"></span><span id="page-30-0"></span>**3.8 Setting Up Legal Companies for Poland**

This section provides an overview of legal companies and discusses how to associate transactional companies with a legal company.

#### <span id="page-30-1"></span>**3.8.1 Understanding Legal Companies**

Legal company and transactional company relationships enable many companies to be unified in one legal company and to produce combined accounts payable reports. You can associate the companies that you use for transaction processing (transactional companies) with companies that you use for legal reporting (legal companies) so that legal reports can contain data for more than one transactional company. At a minimum, a legal company and a transactional company relationship must exist for the default company.

To associate transaction companies with legal companies, you use the Company Localized Data form. The system stores information about the association in the Company Additional Information table (F7400010).

### <span id="page-30-2"></span>**3.8.2 Form Used to Set Up a Legal Company**

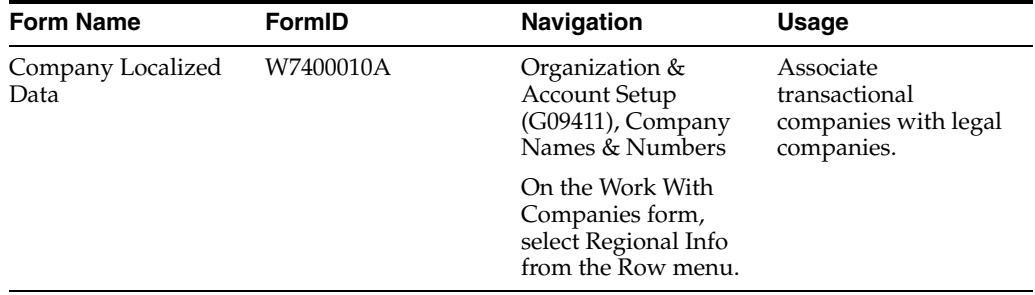

### <span id="page-30-3"></span>**3.8.3 Associating Transactional Companies with a Legal Company for Poland**

Access the Company Localized Data form.

#### **Company**

Enter the transactional company with which to associate a legal company.

#### **Legal Company**

Enter the legal company with which to associate a transactional company.

# <span id="page-32-0"></span>**Working with Localizations for Poland**

This chapter contains the following topics:

- Section [4.1, "Understanding Cash Transactions"](#page-32-1)
- Section [4.2, "Printing Reports for Inbound and Outbound Cash Transactions,"](#page-32-2)
- Section [4.3, "Generating the Cash Desk Report"](#page-34-5)
- Section [4.4, "Working with Vouchers for Poland"](#page-36-1)
- Section [4.5, "Reposting the Account Ledger Tag File"](#page-39-0)
- Section [4.6, "Printing VAT Reports for Poland"](#page-40-0)
- Section [4.7, "Printing the Self-Invoice for Poland"](#page-48-0)
- Section [4.8, "Using Additional Reports for Poland"](#page-49-0)

# <span id="page-32-1"></span>**4.1 Understanding Cash Transactions**

You work with cash transactions in the JD Edwards EnterpriseOne Accounts Payable, JD Edwards EnterpriseOne Accounts Receivable, and JD Edwards EnterpriseOne General Accounting systems.

To work with cash transactions in these systems, you:

- Enter vouchers or enter receipts for invoices.
- Pay the vouchers or invoices from a cash account.
- Use the Cash Desk Transaction (P74P9101) program to print a report for an inbound or outbound transaction.
- Use the Cash Desk Report program to print a record of all cash transactions for a specified period.

# <span id="page-32-3"></span><span id="page-32-2"></span>**4.2 Printing Reports for Inbound and Outbound Cash Transactions**

This section provides an overview of printing cash desk transaction documents, lists prerequisites, and discusses how to:

- Set processing options for a Cash Desk Transaction (P74P9101).
- Set processing options for the Cash Desk Transaction Document (R74P9102).
- Select transactions to print.

## <span id="page-33-0"></span>**4.2.1 Understanding How to Print Cash Desk Transaction Documents**

You use the Cash Desk Transaction program (P74P9101) to select and print cash desk transaction documents. When you select Cash Desk Transaction from the Cash Desk Transactions menu (G74PCASH), the system displays the processing options. When you click OK on the processing options template, the system displays the Work With Cash Desk Transactions form. You then select the record to print and select Print Report from the Row menu to launch the Cash Desk Transaction Document (R74P9102) program and print the report.

When you run the Cash Desk Transaction Document program (R74P9102) from the Work With Cash Desk Transactions form, the system prints a report that includes:

- Name of the company issuing the document.
- Document type.
- Whether the transaction is inbound or outbound.
- Document number.
- Cash account number and description.
- Transaction date, amount, and description.
- Transaction amount, printed literally.
- Cashier ID.
- Person responsible for the transaction.

You access the processing options for the Cash Desk Transaction Document program from the Batch Versions program (P98305W).

### <span id="page-33-1"></span>**4.2.2 Prerequisites**

Before you perform the tasks in this section:

- Verify that the Localization Country Code field in your User Display Preferences is set to **PL** (Poland).
- Verify that specific accounts for cash are set up.
- Verify that legal numbering is set up for legal document types for cash transactions.

See "(CZE, HUN, POL, and RUS" Setting Up Legal Numbering for Legal Documents" in the *JD Edwards EnterpriseOne Applications Localizations for European Reporting and SEPA Processing Implementation Guide*.

### <span id="page-33-2"></span>**4.2.3 Form Used to Work with Cash Transactions**

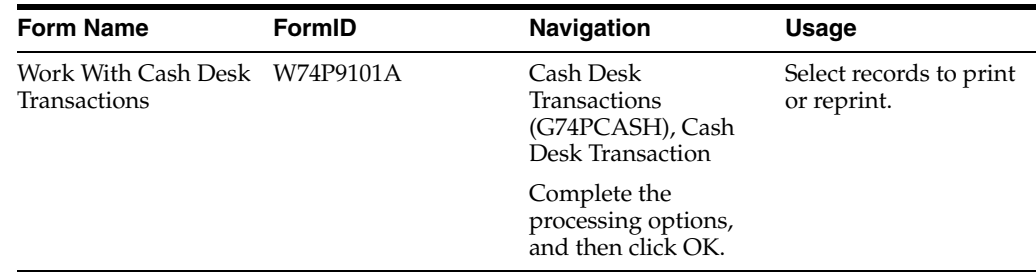

# <span id="page-34-1"></span><span id="page-34-0"></span>**4.2.4 Setting Processing Options for a Cash Desk Transaction (P74P9101)**

Processing options enable you to specify the default processing for programs and reports.

#### **4.2.4.1 General**

#### **Version**

Specify the version of the Cash Desk Transaction Document program (R74P9102) that the system uses to print the report. If you leave this processing option blank, the system uses version XJDE0001.

#### **Ledger Type**

Specify the ledger type for general ledger transactions. If you do not complete this processing option, the system uses ledger **AA.**

#### **Category Code**

Specify the category code in which cash accounts are defined.

### <span id="page-34-3"></span><span id="page-34-2"></span>**4.2.5 Setting Processing Options for the Cash Desk Transaction Document (R74P9102)**

Processing options enable you to specify the default processing for programs and reports.

#### **4.2.5.1 General**

#### **Number of Copies**

Enter the number of copies to print. If you leave this processing option blank, the system prints two copies.

#### **Document Type Inbound**

Enter a document type from the Document Type (00/DT) UDC table to specify the document type for inbound transactions. If you do not specify a document type, the system uses document type **KP.**

#### **Document Type Outbound**

Enter a document type from the Document Type (00/DT) UDC table to specify the document type for outbound transactions. If you do not specify a document type, the system uses document type **KW.**

### <span id="page-34-4"></span>**4.2.6 Selecting Transactions to Print**

Access the Work With Cash Desk Transactions form.

Select a record, and then select Print Report from the Row menu.

# <span id="page-34-5"></span>**4.3 Generating the Cash Desk Report**

This section provides an overview of the Cash Desk Report and discusses how to:

- Run the Cash Desk Report program.
- Set processing options for the Cash Desk Report (R74P9104).

# <span id="page-35-0"></span>**4.3.1 Understanding the Cash Desk Report**

You run the Cash Desk Report program (R74P9104) to print a list of the cash transactions for a specified period. The system prints only transactions that appear in the Cash Desk Transaction table (F74P9100) and prints debit transactions as cash receipts and credit transactions as cash issues.

In the header area of the report, the system lists:

- The name of the company issuing the report.
- The report name and number.
- The name of the person printing the report.
- The number and description of the cash account.
- The currency code.
- The beginning balance.

In the detail area, the report lists for each cash desk transaction report:

- The legal number of each inbound or outbound cash transaction.
- The GL date of each transaction.
- The document type.
- The document description.
- The amount of inbound and outbound transactions, in separate columns.
- The closing balance of the cash account.

### <span id="page-35-1"></span>**4.3.2 Running the Cash Desk Report Program (R74P9104)**

Select Cash Desk Transactions (G74PCASH), Cash Desk Report.

### <span id="page-35-3"></span><span id="page-35-2"></span>**4.3.3 Setting Processing Options for Cash Desk Report (R74P9104)**

Processing options enable you to specify the default processing for programs and reports.

#### **4.3.3.1 Select**

#### **Account Number**

Enter the account number for which you run the report.

#### **Ledger Type**

Enter the ledger type for which you run the report. If you leave this processing option blank, the system uses ledger type **AA.** 

#### **Reporting Begin Date**

Enter the first day of a range of dates that the system uses to select records to process.

#### **Reporting End Date**

Enter the last day of a range of dates that the system uses to select records to process.

#### **Mode**

Leave this processing option blank to print in proof mode; the system does not validate the closing balance and the closing date when you run the report in proof
mode. Enter **1** to print in final mode. The system prints the report and validates the closing balance and closing date.

#### **Company**

Enter the company for which you run the report.

#### **Document Type**

Enter a value that exists in the Document Type (00/DT) UDC table. The system uses the next numbering scheme associated with the document type that you specify.

#### **4.3.3.2 Localization Options**

#### **Report Title**

Enter the report title that prints in the header area of the report. You can enter up to 100 characters.

#### **Report Title (Continuation)**

Enter additional text that the system appends to the text that you enter in the Report Title processing option.

# **4.4 Working with Vouchers for Poland**

This section provides an overview of vouchers for Poland and discusses how to:

- Set processing options for Voucher Additional Information (P74P411H).
- Enter additional voucher information for Poland.

#### **4.4.1 Understanding Vouchers for Poland**

You use the standard voucher entry programs to enter vouchers for Poland. Then, you use the Voucher Additional Information program (P74P411H) to enter additional information about vouchers that the system uses when generating the Purchase Registers for tax reporting. For example, depending on the document type that you set up in the Set Up AP Document Types program (P74P4010), you might enter information about the original document or change an invoice or tax liability date.

You can access the Voucher Additional Information program by one of these methods:

- The system automatically launches the Voucher Additional Information program when you add a voucher or modify an existing, non-posted voucher.
- You can access the Voucher Additional Information program from a menu option. (Accounts Payable (G74P04), Voucher Additional Information).
- You can select an existing voucher in on the Enter Voucher Payment Information form and then select Regional Info from the Row menu.

The system saves the additional information for Poland in the F0411 Header File - POL (F74P411H) and Poland Header Tag File - POL (F74P412H) tables.

#### **4.4.1.1 Voucher Types**

In the Document Type (00/DT) UDC table, set up document types for these types of vouchers:

- **Purchases**
- Purchases corrections
- Customs documents
- Employee expenses
- Employee expense corrections

The system enables you to enter as many corrective documents as needed, but the total value of all corrections combined with the original documents must not be less then zero. You cannot enter a correction for a correction.

Vouchers for which VAT is deferred to a different accounting period.

You can change the tax liability date only for vouchers for which the document type is set up as a voucher that allows changes to the date.

# **4.4.1.2 Additional Voucher Information**

The fields that appear on the Voucher Additional Information form vary, depending on the type of voucher for which you are entering information. The voucher type determines the information that the system includes in the VAT registers. Each voucher type must have its own document type defined in the Document Type (00/DT) UDC table.

# **4.4.1.3 Voucher Match**

You use the Voucher Match program (P4314) to match vouchers to purchase orders for Poland. Additionally, you must enter information that is used for VAT reporting in the Voucher Additional Information program (P74P411H). The system automatically launches the Voucher Additional Information program when you add a voucher or modify an existing, non-posted voucher. Or, you can access the Voucher Additional Information program from a menu option.

## **4.4.1.4 Deleting Voucher Information**

When you delete a *posted* voucher, the system does not delete the information for the voucher that is stored in the F0411 Header File - POL table (F74P411H) and F0411 Tag File Header-POL table (F74P412H). When you delete a voucher that is *not* posted, the system deletes the records from the F74P411H (if the voucher has additional information) and F74P412H tables.

#### **4.4.1.5 Tax Dates for Vouchers**

To declare the VAT that appears on posted and unposted voucher in the appropriate VAT period, you might need to change the tax liability date for the vouchers. Many situations might require you to process vouchers in one period and report the VAT in another period. Changing the tax liability date to the date in the appropriate VAT reporting period assures that the VAT is correctly reported.

You can change the tax liability date only for vouchers for which the document (voucher) type is set up as a voucher that allows changes to this date. To enable changes to the tax liability date for a voucher type:

- Set up voucher types in the Document Type (00/DT) UDC table.
- Use the Set Up AP Document Types program (P74P4010) to specify whether the system enables changes to the tax liability date of vouchers that are assigned a specific voucher type.

See [Setting Up Voucher Types.](#page-27-0)

Assign the specific voucher types to vouchers for which you need the ability to change the tax liability date.

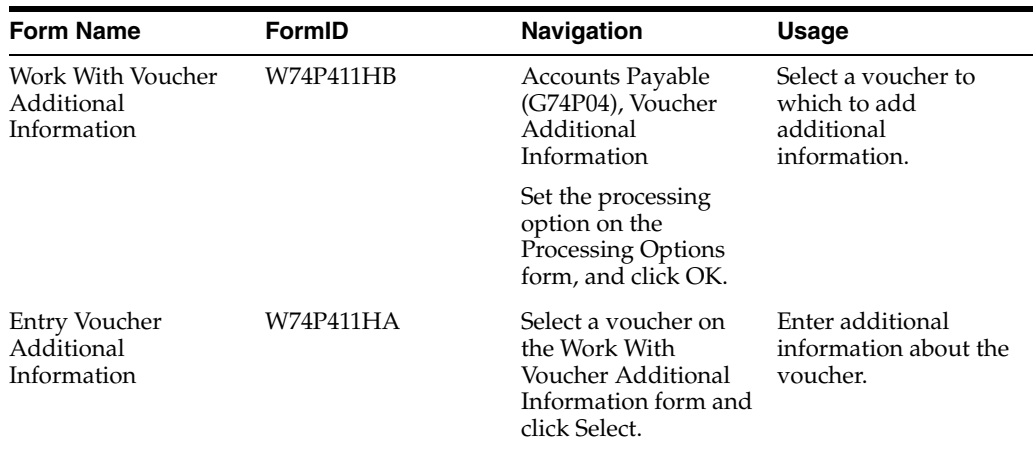

# **4.4.2 Forms Used to Enter Additional Voucher Information in Poland**

# **4.4.3 Setting Processing Options for Voucher Additional Information (P74P411H)**

Select Accounts Payable (G74P04), Voucher Additional Information.

Set this processing option to establish a default value for the tax liability date. For voucher types that you set up to enable changes to the tax liability date, the system allows changes to the default value established. For voucher types that are not set up to enable changes to the tax liability date, the system writes the default value to the F74P412H table and does not enable changes to the value.

## **4.4.3.1 Process**

#### **1. Tax Liability Date**

Enter **1** to use the invoice date to update sales. Enter **2** to use the service date. Enter **3**  or leave this processing option blank to use the GL date.

# **4.4.4 Entering Additional Voucher Information for Poland**

Access the Entry Voucher Additional Information form.

You can change the information or enter a value in these fields only when the fields are enabled in the Set Up AP Document Types program (P74P4010).

#### **Orig Doc Co (original document company)**

Enter the address book number of the company that issued the document on which the voucher is based. For example, if the voucher is for a tax payment, enter the address book number of the taxing authority.

#### **Orig Do Ty (original document type)**

Enter the document type of the document on which the voucher is based. For example, if the voucher is to pay a supplier, enter the document type of the invoice from the supplier.

#### **Original Document**

Enter the identifying number from the document on which the voucher is based.

#### **Rel Add. Number (related address number)**

Enter the address book number for the alternate address for the payment. For example, when withholding taxes, the related address number might be the address book number for the tax authority.

#### **Invoice Date**

Change the date of the invoice, if necessary.

#### **Tax Liability Date**

Change the date on which the VAT is to be reported, if necessary.

# **4.5 Reposting the Account Ledger Tag File**

This section provides an overview of the Repost Account Ledger Tag File program and discusses how to:

- Run the Repost Account Ledger Tag File program.
- Set processing options for Repost Account Ledger Tag File (R749102).

#### **See Also:**

"Reposting the Account Ledger and Recalculating a Fiscal Year" in the *JD Edwards EnterpriseOne Applications General Accounting Implementation Guide*.

# **4.5.1 Understanding the Repost Account Ledger Tag File Program**

If you have never run trial balance reports or if the data in the Account Balance Tag File table (F74902T) becomes corrupted, run the Repost Account Ledger Tag File program to populate the F74902T table. The F74902T table stores information about the debit and credit amounts in the Account Ledger table (F0911).

After you run the Repost Account Ledger Tag File program for the first time, the system updates the values in the F74902T table when it updates the Account Balances table (F0902).

# **4.5.2 Running the Repost Account Ledger Tag File Program**

Select General Ledger (G74P09), Repost Account Ledger Tag File.

# **4.5.3 Setting Processing Options for Repost Account Ledger Tag File (R749102)**

Processing options enable you to specify the default processing for programs and reports.

#### **4.5.3.1 Mode**

#### **Process Mode**

Specify the processing mode. Values are:

**1:** Proof mode.

**2:** Final mode. The system updates the F74902T table.

#### **Check F0902 Balance**

Specify whether to validate balances. Values are:

Blank: Suppress validation.

**1:** Validate that balances appear in the F0902 table before writing balances to the F74902T table.

#### **Check F0911 Missing Entries**

Specify whether to validate transactions. Values are:

Blank: Suppress validation.

 **1:** Validate that the F0911 table contains entries.

# <span id="page-40-0"></span>**4.6 Printing VAT Reports for Poland**

This section provides an overview of tax processing for Poland, lists a prerequisite, and discusses how to:

- Run the VAT Purchase Domestic Register program.
- Set processing options for VAT Purchase Domestic Register (R74P0410).
- Run the VAT Purchase Import Register report.
- Set processing options for VAT Purchase Import Register (R74P0420).
- Run the VAT Purchase Register Paid Vouchers report.
- Set processing options for VAT Purchase Register Paid Vouchers (R74P5010).
- Run the VAT Sales report.
- Set processing options for VAT Sales (R74P03B1).

# **4.6.1 Understanding Tax Processing for Poland**

Periodically you must produce VAT reports that display the transactions to which VAT applies. JD Edwards EnterpriseOne software provides four VAT reports for Poland:

- VAT Purchase Domestic Register (R74P0410)
- VAT Purchase Import Register (R74P0420)
- VAT Purchase Register Paid Vouchers (R74P5010)
- VAT Sales (R74P03B1)

When you enter vouchers, you use specific document types for vouchers and enter additional information that is used in the VAT reports. You specify the type of information that must be entered for a voucher by using the Set Up AP Document Types (P74P4010) program to associate additional information with the UDC values that represent the vouchers that you pay.

#### See [Setting Up Voucher Types.](#page-27-0)

To correctly include tax information for imported goods, you must set up the Customs Tax Categories (74P/IM) UDC table to create a cross-reference between tax rate/areas and types of taxes or fees on imported goods. The system uses the special handling code in the (74P/IM) UDC to define the type of taxes and fees associated with a tax rate/area when you process VAT reports.

The system determines which posted vouchers to include in each report by the document type, tax rate/area, and item numbers on the vouchers. You set the data selection for each report to indicate the combination for document type, tax rate/area, and item numbers to include. Generally, each voucher is included in only one report.

#### **4.6.1.1 VAT Purchase Domestic Register Report**

The VAT Purchase Domestic Register report includes information about standard vouchers, corrective vouchers, and expense vouchers. This report lists by document and tax percentage all of the vouchers generated during a specified period of time. The report includes a column that indicates whether a detail line is for intracommunity or non-intracommunity VAT.

In the Header section, this report includes the:

- Name and address of the company.
- Title.
- VAT purchase register.
- Reporting period (date range).
- Program ID.
- Version ID.
- Page number.
- Date and time of printing.
- User name.
- Ledger type.

For each detail line, this report includes:

- Sequential register number.
- Tax date.
- Invoice number.
- Invoice date.
- Document number.
- Document type.
- Document company.
- Vendor (supplier) Tax ID.
- Vendor number.
- Name and address of the vendor.
- Intracommunity indicator.
- Each VAT rate and VAT amount in a separate line by each invoice number.
- Gross and net amount by each VAT rate.

You set a processing option to determine whether the system prints the gross amount with or without the VAT amount for intracommunity transactions.

- Gross total amount, net total amount, and VAT total amount by each invoice number.
- Gross total amount, net total amount, and VAT total amount for the page of report.
- Gross total amount, net total amount, and VAT total amount for the report by each VAT rate.

When you run the VAT Purchase Register program, the system:

- Groups all of the detail lines by the VAT rate, and prints only totals for each tax rate.
- Distinguishes between a tax rate of Exempt and a tax rate of 0 percent.
- Retrieves the vendor address number from the Taxes table (F0018) if the document type for the voucher is defined as an employee expense.
- Prints only the intracommunity VAT, only the non-intracommunity VAT, or both types of VAT, depending on the values in the processing options.

#### **4.6.1.2 VAT Purchase Import Register Report**

The VAT Purchase Import Register report includes information about standard and corrective vouchers created for imported goods. This report lists, by document and tax percentage, all of the vouchers for imported goods for the reporting period specified.

The supporting document for vouchers that the system includes in the VAT Purchase Import Register report is often a customs document. Because the taxes and fees on the voucher are paid to a duty agency, the vendor information that appears on the report is the information that was entered for the customs document. Information about the vendor from whom the goods were purchased is stored in the F0411 Header File - POL table (F74P411H).

The import register includes the:

- Sequential register number.
- Date of customs duty clearance.
- Vendor's name and address.
- Amount due to vendor.
- Amount of customs duty.
- Packaging tax.
- Amount of excise tax.
- VAT taxable amount.
- VAT amount for tax groups.
- Total liability, net total amount, total duty, total import tax, total excise tax, and total VAT amount for each invoice number.
- Total net amount and VAT total amount for the page of report.
- Total net amount and VAT total amount for the report by each particular VAT rate.

#### **4.6.1.3 VAT Purchase Register - Paid Vouchers Report**

The VAT Purchase Register - Paid Vouchers report includes information about all vouchers that were paid in the specified period. The report lists, by document and tax percentage, all of the paid standard vouchers, correction vouchers, and expense vouchers.

#### **4.6.1.4 VAT Sales Report**

The VAT Sales report includes information about the standard and correction invoices generated for a selected period of time by legal document and tax percentage. In the case of Intracommunity transactions, the report also splits transactions by service category codes and goods items separately.

In the Header section, this report includes the:

- Program ID.
- Version name.
- Name of the company.
- Reporting period (date range).
- Address of the company.
- Title of the VAT sales register.
- Version title.
- Page number.
- Date and time of printing.
- User name.
- Ledger type.

For each detail line, this report includes the:

- Sequential register number
- Sales date.
- Invoice date.
- Legal company.
- Legal document type.
- Issue place.
- Legal document number.
- Buyer tax ID.
- Buyer's registration number.
- Buyer's name and address.
- Service description in separate lines by each EU service. In the case of invoices entered from Accounts Receivable, the system retrieves the service description from the Remarks field. In the case of invoices entered from Sales Order, the system retrieves the information from the service description category code.
- VAT amount and VAT rate, including 0% and exempt transaction.
- Gross and net amounts by each EU service.
- Each particular VAT rate and VAT amount in the separate line by each invoice number.
- Gross and net amounts by each particular VAT rate.
- Gross total amount, net total amount, and VAT total amount by each invoice number.
- Gross total amount, net total amount, and VAT total amount for the page of report.
- Gross total amount, net total amount, and VAT total amount for the report by each particular VAT rate.

In addition to the information specified for the sales purchase register, the correction registers also include a reference to the original invoice. Document type selection and tax rate/area control which entries are included on this report.

When you run the VAT Purchase Register program, the system:

Summarizes all pay items for each document by VAT rate.

The system prints as many detail lines as needed to reflect the different VAT rates that were entered for a particular document. For example, if a document contains three VAT rates, the system prints three detail lines for the document. If all detail lines on a document have the same VAT rate, the system prints one detail line.

Groups all lines of document by VAT rate.

Totals only are printed for each tax rate.

- Distinguishes a tax rate of Exempt from a tax rate of 0 percent.
- Prints on one page all detail lines for a document type and document number.
- Prints only the intracommunity VAT, only the non-intracommunity VAT, or both types of VAT, depending on the values in the processing options.

#### **4.6.2 Prerequisite**

Verify that UDC 74P/IM is set up.

Verify that the EU service codes for items are set up.

#### **4.6.3 Running the VAT Purchase Domestic Register Report**

Select Accounts Payable (G74P04), VAT Purchase Domestic Register.

# **4.6.4 Setting Processing Options for VAT Purchase Domestic Register Report (R74P0410)**

Processing options enable you to specify the default processing for programs and reports.

#### **4.6.4.1 Select**

#### **Date From**

Specify the first date of a range of dates that the system uses for selecting records to process. The system considers the date type defined in the Based on Date processing option (see [Process](#page-44-0)).

#### **Date To**

Specify the last date of a range of dates that the system uses for selecting records to process. The system considers the date type defined in the Based on Date processing option (see [Process](#page-44-0)).

#### **Company Number**

Specify the company for which you generate the report.

#### <span id="page-44-0"></span>**4.6.4.2 Process**

#### **Rows per Page**

Specify the number of lines that the system prints on each page of the report. If you leave this processing option blank, the system prints 30 lines per page.

#### **Based on Date**

Specify the date that the system uses when selecting records to process. Values are:

Blank or **3:** GL date.

**1:** Invoice date of the records.

**2:** Service or tax date.

**4:** Tax liability date.

#### **4.6.4.3 Print**

#### **Vendor's Mailing Address**

Enter **1** to print the vendor's mailing address on the report.

Leave this processing option blank to suppress printing of the vendor's address.

#### **Intra-community Transaction**

Enter **1** to print only intracommunity VAT transactions.

Enter **2** to print only non-intracommunity VAT transactions.

Leave this processing option blank to print both intracommunity and non-intracommunity VAT transactions.

#### **Gross Amount for Intra-community Transaction**

Enter **1** to print the intracommunity VAT amount. Leave this processing option blank to suppress printing of the intracommunity VAT amount.

# **4.6.5 Running the VAT Purchase Import Register Report**

Select Accounts Payable (G74P04), VAT Purchase Import Register.

# **4.6.6 Setting Processing Options for VAT Purchase Import Register (R74P0420)**

Processing options enable you to specify default processing values.

#### **4.6.6.1 Select**

#### **Fiscal Year**

Specify the last two digits of the fiscal year for which you produce the report. For example, for the year 2010, enter 10.

#### **Fiscal Period and Company Number**

Specify the accounting period or the company for which you produce the report.

#### **4.6.6.2 Process**

#### **Rows per Page**

Specify the number of lines that the system prints on each page of the report. If you leave this processing option blank, the system prints 30 lines per page.

#### **Date Type**

Specify the date that the system uses when processing the report. Values are:

Blank or **3:** GL date.

**1:** Invoice date of the records.

**2:** Service or tax date.

**4:** Tax liability date.

#### **4.6.6.3 Print**

#### **Vendor' Mailing Address**

Enter **1** to print the vendor's mailing address on the report. Leave this processing option blank to suppress printing of the vendor's address.

# **4.6.7 Running the VAT Purchase Register - Paid Vouchers Report**

Select Accounts Payable (G74P04), VAT Purchase Register - Paid Vouchers.

# **4.6.8 Setting Processing Options for VAT Purchase Register - Paid Vouchers (R74P5010)**

Processing options enable you to specify the default processing for programs and reports.

#### **4.6.8.1 Select**

#### **Start Date and End Date**

Specify the first date of a range of GL dates, or the last date of a range of GL dates that the system uses for selecting records to process.

#### **Tax date from and Tax date To**

Specify the first date of a range of tax service dates, or the last date of a range of tax service dates that the system uses for selecting records to process.

#### **4.6.8.2 Process**

#### **Rows per Page**

Specify the number of lines that the system prints on each page of the report. If you leave this processing option blank, the system prints 30 lines per page.

#### **Date Type**

Specify the date that the system uses when processing the report. Values are:

Blank or **1:** Service tax date.

**2:** Tax liability date.

#### **4.6.8.3 Print**

#### **Vendor's Mailing Address**

Enter **1** to print the vendor's mailing address on the report. Leave this processing option blank to suppress printing of the vendor's address.

#### **Validate Payment Terms**

Enter **1** to validate payment terms. Leave this processing option blank to process without validation.

# **4.6.9 Running the VAT Sales Report**

Select Accounts Receivable (G74P03B), VAT Sales.

# **4.6.10 Setting Processing Options for VAT Sales (R74P03B1)**

Processing options enable you to specify the default processing for programs and reports.

#### **4.6.10.1 Select**

#### **Date From**

Specify the first date of a range of dates that the system uses for selecting records to process. The system considers the date type defined in the Date Type processing option (see [Process](#page-47-0)).

#### **Date To**

Specify the last date of a range of dates that the system uses for selecting records to process. The system considers the date type defined in the Date Type processing option (see [Process](#page-47-0)).

#### **Legal Company**

Specify the legal company for which you produce the report.

#### <span id="page-47-0"></span>**4.6.10.2 Process**

#### **Rows per Page**

Specify the number of lines that the system prints on each page of the report. If you leave this processing option blank, the system prints 30 lines per page.

#### **Process Future Period VAT**

Enter **1** to process records for which VAT is due in a future period. Enter **2** to process records for corrective invoices only. Leave this processing option blank to suppress processing of future period VAT.

#### **Date Type**

Specify the source of the dates that the system uses to select records to process. Values are:

Blank or **3:**G/L date

**1:** Invoice date

**2:** Service/tax date

**4:** Tax liability date

#### **Mode**

Enter **1** to process in final mode. Leave this processing option blank to process in proof mode.

#### **Category Code for Service Description**

Enter the category code number to display the service description in the report. If you leave this field blank, the system uses category code 1 as the default value.

See [EU Service Transaction Description](#page-23-0).

#### **4.6.10.3 Print**

#### **Vendor Mailing Address**

Enter **1** to print the vendor's mailing address on the report. Leave this processing option blank to suppress printing of the vendor's address.

#### **Intra-community Transactions**

Enter **1** to print only intracommunity transactions. When you enter **1,** the system calls the VAT Purchase Domestic Register program to print the intracommunity transactions.

Enter **2** to print only non-intracommunity transactions.

Leave this processing option blank to print both intracommunity and non-intracommunity transactions.

#### **Print Intra-community lines**

If the value in the Intra-community Transactions processing option is blank or **1,** enter the version name of the VAT Purchase domestic Register program (R74P0410) to run. If you leave this processing option blank, the system uses version ZJDE0001.

# **4.7 Printing the Self-Invoice for Poland**

This section provides an overview of the self-invoice and discusses how to run the Self Invoice program (R74P0440).

#### **4.7.1 Understanding the Self-Invoice for Poland**

Run the Self Invoice program to generate a report that shows the exempted VAT for intracommunity VAT transactions. Run this program for each voucher that includes exempted intracommunity VAT amounts; you cannot consolidate multiple vouchers on a single self-invoice.

**Note:** You can make changes to a self-invoice that you printed previously, and then reprint the invoice. However, you cannot reprint the original invoice after you have made changes to a self-invoice.

The self-invoice includes:

Invoice number.

This number does not need to match the voucher number of the invoice for which you generate the self-invoice.

- Sales and invoice dates.
- Supplier information, including the name, address, and tax ID.
- Currency and exchange rate of the transaction.
- Net amount in domestic and foreign currency.
- VAT rate and amount.
- Invoice title.
- Document number, type, and company.
- Print date.

#### **4.7.2 Running the Self-Invoice Program**

Select Accounts Payable (G74P04), Self Invoice.

# **4.8 Using Additional Reports for Poland**

In addition to the reports specified as part of a process in other sections of this implementation guide, these reports exist for Poland.

Additional reports for value-added taxes exist.

See [Printing VAT Reports for Poland](#page-40-0).

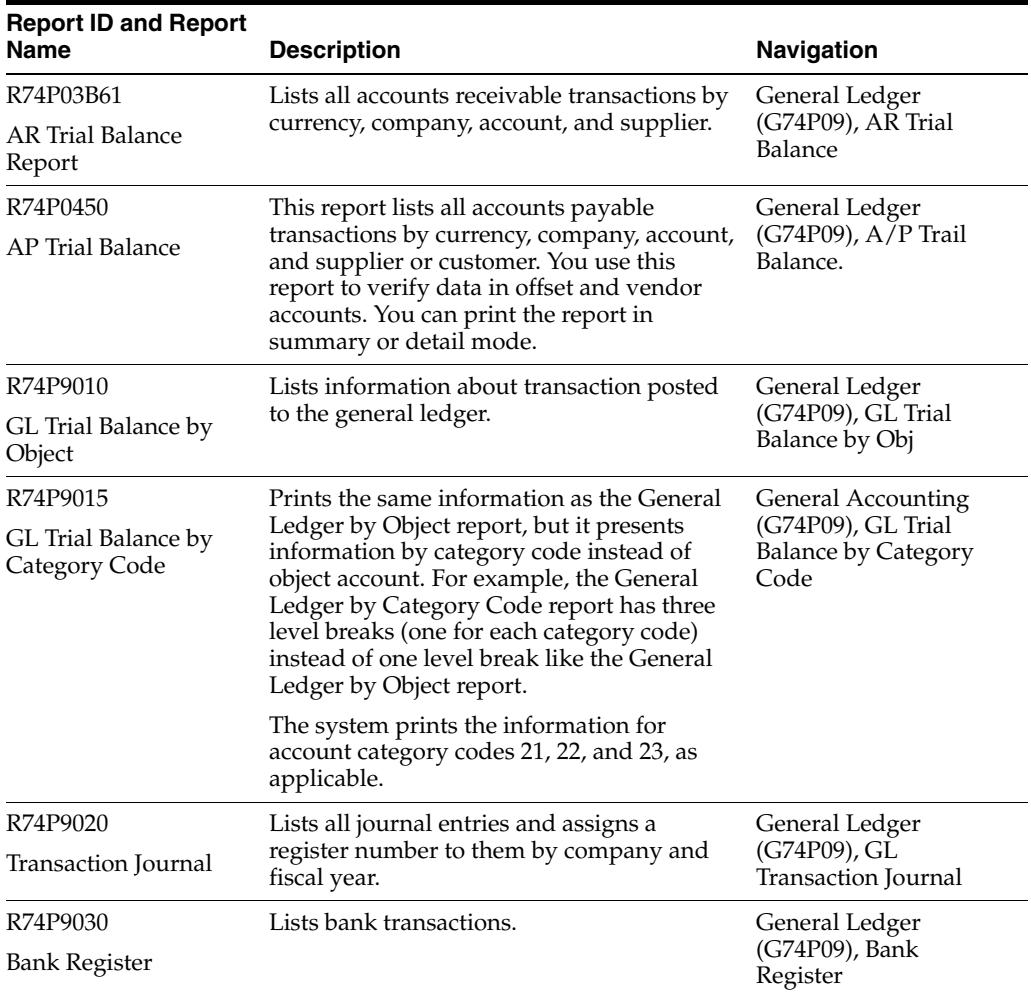

# **4.8.1 R74P03B61 - AR Trial Balance Report**

The AR Trial Balance report (R74P03B61) lists all accounts receivable transactions by currency, company, account, and supplier. You use this report to verify data in offset and vendor accounts. You can print the report in summary or detail mode.

When you run the AR Trial Balance report, the system writes data from the F03B11 and F03B14 tables to the F74P03BW table, and then prints the formatted data on the report.

#### **4.8.1.1 Summary Mode**

When you run the report in summary mode, the system prints this information in the report header:

Reporting period

- Company number
- Company description
- Currency code

The system prints this information in the report detail section:

- Vendor's address book number.
- Vendor name.
- Opening balance for the report period (debit or credit).
- Opening balance for the year (debit or credit).
- Account turnover.
- Year to date debit or credit.
- Cumulative balance (debit or credit).

#### **4.8.1.2 Detail Mode**

When you run the report in detail mode, the system prints this information in the report header:

- Reporting period
- Company number
- Company description
- Currency code

For each detail line, the system prints this information in the report detail section:

- Document type
- Document number
- Document date
- Transaction amount
- Transaction description

Additionally, the detailed report lists a subheading that precedes the list of transactions for an account. The subheading shows the supplier's address book number and name. The report also has a summary line for each account that lists the year opening balance, the net change in the account for the month, the year to date balance and the accumulated balance.

**Note:** Before you run this report, post accounts receivable transactions.

# **4.8.2 Processing Options for AR Trial Balance (R74P03B61)**

Processing options enable you to specify the default processing for programs and reports.

#### **4.8.2.1 Select**

#### **Fiscal Year**

Specify the fiscal year for which the system selects records to process.

#### **Fiscal Period From**

Specify the first period in a range of periods that the system uses to select records to process.

#### **Fiscal Period Thru**

Specify the end period in a range of periods that the system uses to select records to process.

#### **Company Number**

Specify the company number for which the system selects records to process.

#### **Date From**

Specify the first date in a range of dates that the system uses to select records to process. The system uses this processing option if you leave the Fiscal Period From and the Fiscal Period Thru processing options blank.

#### **Date Thru**

Specify the last date in a range of dates that the system uses to select records to process. The system uses this processing option if you leave the Fiscal Period From and the Fiscal Period Thru processing options blank.

#### **4.8.2.2 Process**

#### **Report Appearance**

Enter **1** to print all detail lines for the accounts. Leave this processing option blank to print account totals.

#### **Currency Type (Release 9.1 Update)**

Specify the report currency type, whether transaction currency or domestic currency. Enter **1** to print all transactions (domestic or foreign) in domestic currency. Leave this processing option blank to print transactions by transaction currency (base currency for domestic transactions, and foreign currency for foreign transactions).

#### **4.8.2.3 Print**

#### **Account Print Format**

Specify the format in which the system prints account numbers on the report. Values are:

**1:** Account number

**2:** Short Account ID

**3:** Unstructured account

#### **Account Suppress Mode**

Enter **1** to suppress printing accounts which have no transactions since the beginning of the current year. Enter **2** to suppress printing accounts which have no transactions in the current period. Leave this processing option blank to print information for all accounts.

# **4.8.3 R74P0450 - AP Trial Balance**

The AP Trial Balance report lists all accounts payable transactions by currency, company, account, and supplier or customer. You use this report to verify data in offset and vendor accounts. You can print the report in summary or detail mode.

When you run the AP Trial Balance report, the system writes data from the F0411 table and the F0414 table to the F74P04W table and then prints the formatted data on the report.

You must post your transactions before running the AP Trial Balance report.

#### **4.8.3.1 Summary Mode**

When you run the report in summary mode, the system prints the following information in the report header:

- Reporting period
- Company number
- Company description
- Currency code

The system prints the following information in the report detail section:

- Vendor's address book number.
- Vendor name.
- Opening balance for the report period (debit or credit).
- Opening balance for the year (debit or credit).
- Account turnover.
- Year to date debit or credit.
- Cumulative balance (debit or credit).

#### **4.8.3.2 Detail Mode**

When you run the report in detail mode, the system prints the following information in the report header:

- Reporting period
- Company number
- Company description
- Currency code

For each detail line, the system prints the following information in the report detail section:

- Document type
- Document number
- Document date
- Transaction amount
- Transaction description

Additionally, the detailed report lists a subheading that precedes the list of transactions for an account. The subheading shows the vendor's address book number and name. The report also has a summary line for each account that lists the year opening balance, the net change in the account for the month, the year to date balance and the accumulated balance.

# **4.8.4 Processing Options for AP Trial Balance (R74P0450)**

Processing options enable you to specify the default processing for programs and reports.

#### **4.8.4.1 Select**

#### **Fiscal Year**

Specify the fiscal year for which the system selects records to process.

#### **Fiscal Period From**

Specify the first period in a range of periods that the system uses to select records to process.

#### **Fiscal Date Thru**

Specify the end period in a range of periods that the system uses to select records to process.

#### **Company Number**

Specify the company number for which the system selects records to process.

#### **Date From**

Specify the first date in a range of dates that the system uses to select records to process. The system uses this processing option if you leave the Fiscal Period From and the Fiscal Period Thru processing options blank.

#### **Date Thru**

Specify the last date in a range of dates that the system uses to select records to process. The system uses this processing option if you leave the Fiscal Period From and the Fiscal Period Thru processing options blank.

#### **4.8.4.2 Process**

#### **Report Appearance**

Leave this processing option blank to print account totals. Enter **1** to print all detail lines for the accounts.

#### **Rebuild Work Table**

Leave this processing option blank to append new records to the table. Enter **1** to clear the table before writing new records to the table.

#### **4.8.4.3 Print**

#### **Account Print Format**

Specify the format in which the system prints account numbers on the report. Values are:

**1:** Account number

**2:** Short Account ID

**3:** Unstructured account

#### **Account Suppress Mode**

Enter **1** to suppress printing accounts which have no transactions since the beginning of the current year. Enter **2** to suppress printing accounts which have no transactions in the current period. Leave this processing option blank to print information for all accounts.

# **4.8.5 R74P9010 - Trial Balance by Object**

The GL Trial Balance by Object report (R74P9010) lists information about transaction posted to the general ledger. This report reads the F0901 table, the F0911 table, and the F0006 table, and prints the transactions for the specified reporting period by object account.

The GL Trial Balance by Object report contains:

- Account transactions (detail).
- Account balances (summary).
- Account numbers and names.
- Columns for open balances, period and year-to-date turnover, and period closing balance.
- Totals for each open balance, period and year-to-date turnover, and period closing balance.

# **4.8.6 Processing Options for GL Trial Balance by Obj (R74P9010)**

Processing options enable you to specify the default processing for reports.

#### **4.8.6.1 Select**

#### **1. From Period**

Specify how the system determines the balances included in the report.

Enter **0** or leave this option blank to use the first period of the current fiscal year as the beginning period for balances. The system prints all current year transactions for all accounts plus debit and credit totals by period for the current fiscal year. The balance forward totals for balance sheet accounts are from inception through the end of the previous fiscal year.

Enter **1** to use the current period as the beginning period. The system prints a balance forward total of the previous activity for the current fiscal year and transactions for the current period only for each account. The report does not print all account activity for the year. The balance forward total reflects the year-to-date amounts through the end of the previous period for profit-and-loss accounts. For balance sheet accounts, the report reflects the inception-to-date amounts through the end of the previous period.

#### **2. From Date**

Specify the beginning date in a range of dates that the system uses to select records to process. If you leave this processing option blank, the system uses the date of the period specified in the From Period processing option.

#### **3. Thru Fiscal Year**

Specify the ending fiscal year in a range of years. The system uses the range to select records for the report. Enter the last two digits of the fiscal year, for example, enter 07 for the year 2007.

If you enter **0** for the From Period processing option, the year that you enter for this processing option must be the same as the year specified for the Beginning of Fiscal Year field in the Company Names & Numbers program (P0010). If the year you specify is not the same, the report does not include a line item for balance forward amounts.

#### **4. Period Number**

Specify the period number that the system uses to select records to process.

#### **5. Thru Date**

Specify the end date in a range of dates that the system uses to select records to process. If you leave this processing option blank, the system uses the date of the period specified in the From Period processing option.

#### **6. Subledger**

Specify the subledger for which the system processes records. Enter a specific subledger, or enter **\*** to processes records for all subledgers. Leave this processing option blank to process records that do not have subledgers.

#### **7. Subledger Type**

Specify the subledger type that the system uses when selecting records to process. The value that you enter must exist in UDC table 00/ST. You must complete this processing option if you entered a specific subledger in the Subledger processing option.

#### **8. Ledger Type**

Specify the ledger type that the system uses to select records to process. The value that you enter must exist in UDC table 09/LT. If you leave this processing option blank, the system selects records with a ledger type of AA.

#### **4.8.6.2 Print**

#### **1. Account Number Format**

Specify the format in which the system prints account numbers on the report. Values are:

**1:** Account number.

**2:** Short account ID.

**3:** Unstructured account.

#### **2. Accounts with Zero Balances**

Leave this processing option blank to print information for all accounts. Enter **1** to omit accounts with a zero balance.

#### **4.8.6.3 Currency**

#### **1. Currency Code**

Specify the currency code of the records that the system selects for processing. Enter a specific currency codes to select only records with the specified currency code. Leave this processing option blank to select records for all currency codes.

#### **2. Currency Code From**

Specify an *as if* currency code. The currency code must exist in the F0013 table. The system prints amounts on the report in the currency you specify, instead of the currency in which the records are stored.

Leave this processing option blank to print amounts in the currency in which they are stored.

#### **3. As-of Date**

Specify the date that the system uses when processing records in an as-if currency. If you leave this processing option blank, the system uses the date in the Thru Date processing option.

#### **4.8.6.4 Localization**

#### **1. Report Title**

Enter a title that the system prints on the report. You can enter as many as 60 characters. If you leave this processing option blank, the system does not print a title.

#### **2. Report Title Continuation**

Enter additional text for the title of the report. You can enter as many as 60 characters.

#### **3. Company Number**

Specify a company number to print the company name and number on the report.

#### **4. Accounts Detail**

Leave this processing option blank to print all detail lines for the account. Enter 1 to print a summary with a total for the account.

# <span id="page-56-0"></span>**4.8.7 Processing Options for GL Trial Balance by Category Code (R74P9015)**

The processing options for the GL Trial Balance by Category Code report are the same as those for GL Trial Balance by Object Report, with one additional processing option.

See [Processing Options for GL Trial Balance by Category Code \(R74P9015\).](#page-56-0)

#### **4.8.7.1 Localization**

#### **5. Category Code for Trial Balance**

Specify the category code that the system uses to select records to process. Values are 21, 22, or 23.

# **4.8.8 R74P9020 - Transaction Journal**

The Transaction Journal lists all journal entries and assigns a register number to them by company and fiscal year. It consolidates all of the information for a company. The report includes:

- Report name.
- Company name.
- Code and name of the transaction ledger.
- Name of the program producing the report.
- Reporting period.
- Date and time report was printed.
- User who printed the report.

# **4.8.9 Processing Options for Transaction Journal (R74P9020)**

Processing options enable you to specify the default processing for reports.

#### **4.8.9.1 Default**

#### **Processing Mode**

Leave this processing option blank to run the report in proof mode. Enter 1 to run the report in final mode without titles and headers. Enter 2 to run the report in final mode and print titles and headers.

#### **Registration Number**

Enter 1 to have the system assign a registration number to each individual line entry. Leave this processing option blank to have the system assign a registration number to each document.

#### **Adjustment Registration Date**

Specify the adjustment registration date. If you leave this processing option blank, the system assigns the GL date of the adjustment.

#### **Next Available Registration Number**

Specify how the system assigns the next available registration number for adjustments entered in the prior year. Enter **1** to use the next available registration number from the fiscal year of the general ledger adjustment date, which is the next available registration number from the previous year.

**Note:** You should not use this processing option. Instead, leave this processing option blank to use the next available registration number from the current year.

#### **4.8.9.2 Select**

#### **From Date**

Specify the first date of a range of dates that the system uses to select records for the report.

#### **Thru Date**

Specify the end date for a range of dates that the system uses to select records for the report.

#### **Company Number**

Specify the company for which the system retrieves general ledger records. If you leave this processing option blank, the system uses company 00000.

#### **4.8.9.3 Print**

#### **Account Number**

Specify whether the system includes account numbers from an alternate chart of accounts on the report. Values are:

Blank: Use account numbers from the standard chart of accounts and prints them in the BU.OBJ.SUB format.

**21:** Use account numbers from the chart of accounts set up in category code 21.

**22:** Use account numbers from the chart of accounts set up in category code 22.

**23:** Use account numbers from the chart of accounts set up in category code 23.

#### **4.8.9.4 Currency**

#### **Currency Code**

Specify a currency code for *as if* processing. Enter a valid currency code from the F0013 table. The system processes all records in the currency you specify instead of in the currency in which the records are stored.

If you leave this processing option blank, the system uses the currency code in which the records are stored.

#### **As-of Date**

Specify the date that the system uses to retrieve the exchange rate for *as if* processing. If you leave this processing option blank, the system uses the date in the Thru Date processing option.

#### **4.8.9.5 Localization**

#### **Report Title**

Enter the title that you want the system to print on the report. The maximum number of characters you can enter is 60. If you need additional characters, complete the Report Title (continuation) processing option.

#### **Report Title (continuation)**

Enter additional text for the report title. You can enter as many as 60 characters.

#### **Ledger Type**

Specify a ledger type that the system uses to select records. Enter a valid code from UDC table 09/LT. If you leave this processing option blank, the system uses the AA ledger type.

# **4.8.10 Processing Options for Bank Register (R74P9030)**

Processing options enable you to specify the default processing for reports.

#### **4.8.10.1 Select**

#### **1. From Period**

Specify the balances that the system includes in the report.

 **0:** Use the first period of the current fiscal year as the beginning period. This is the default value. The report prints all current year transactions for all accounts plus debit and credit totals by period for the current fiscal year. The balance forward totals for balance sheet accounts are from inception through the end of the previous fiscal year.

**1:** Use the current period as the beginning period. The report prints a balance forward total of the previous activity for the current fiscal year and transactions for the current period only for each account. The report does not print all account activity for the year. The balance forward total reflects the year-to-date amounts through the end of the previous period for profit and loss accounts. For balance sheet accounts, the report reflects the inception-to-date amounts through the end of the previous period.

**2:**Use the first period of the first fiscal year (when General Accounting processing began) as the beginning period. If you enter **2**, the report prints transaction information from the date when General Accounting processing began through the current period.

#### **2. From Date**

Specify a beginning date in a range of dates for the system to use when selecting records to print on this report. If you leave this processing option blank, the system uses the value specified in the From Period processing option.

#### **3. Thru Fiscal Year**

Specify the ending fiscal year in a range of years that the system uses to select records for this report. Enter the last two digits of the fiscal year. For example, enter 07 for the year 2007.

If you enter **0** (for year-to-date balances) for the From Period processing option and you enter a year for this processing option, the year must be the same as the year specified in the Beginning of Fiscal Year field in the Company Names & Numbers program (P0010). Otherwise, the report does not include a line item for balance forward amounts.

#### **4. Period Number**

Specify a period number for the system to use to select records for this report.

#### **5. Thru Date**

Specify an ending date in a range of dates for the system to use to select records to print on this report. If you leave this processing option blank, the system uses the value specified in the From Period processing option.

#### **6. Subledger and 7. Subledger Type**

Specify the subledger for which the system processes records. Enter a specific subledger or enter **\*** to process records for all subledgers, including blank subledgers. Leave this processing option blank to process records that do not have subledgers.

Specify a subledger type from UDC table 00/ST. If you specify a value in the Subledger processing option, you must enter a subledger type for this processing option.

#### **8. Ledger Type**

Specify a ledger type from UDC table 09/LT. If you leave this processing option blank, the system uses ledger type AA.

#### **9. Document Type**

Complete this processing option in conjunction with the Ledger Type processing option to specify a document type from UDC table 00/DT. If you leave this processing option blank, the system selects all document types.

If you do not specify a ledger type for the Ledger Type processing option, the system ignores the value in this processing option.

#### **4.8.10.2 Print**

#### **1. Account Number Format**

Specify the format in which the system prints the account number. Values are:

**1:** Print the account number in business unit.object.subsidiary format.

**2:** Print the short account ID.

**3:** Print the third (unstructured) account number.

#### **2. Accounts with zero balance**

Leave this processing option blank to print information for all accounts. Enter **1** to suppress printing for accounts with a zero balance.

#### **3. Posted Transactions**

Leave this processing option blank to print posted transactions only. Enter **1** to print both posted and unposted transactions.

#### **4.8.10.3 Currency**

#### **1. Currency Code**

Specify the currency code of the records that the system selects for processing. Enter a specific currency codes to select only records with the specified currency code. Leave this processing option blank to select records for all currency codes.

#### **2. Currency Code From**

Specify an *as if* currency code. The system prints amounts on the report in the currency you specify, instead of the currency in which the records are stored. Leave this processing option blank to print amounts in the currency in which they are stored.

#### **3. As-of date**

Specify the date that the system uses when processing records in an *as if* currency. If you leave this processing option blank, the system uses the date in the Thru Date processing option.

#### **4.8.10.4 Localization Options**

#### **1. Report Title**

Enter a title that the system prints on the report. You can enter as many as 60 characters. If you leave this processing option blank, the system does not print a title.

#### **2. Report Title (continuation)**

Enter additional text for the title of the report. You can enter as many as 60 characters.

#### **3. Bank Register Number**

Specify the bank register number that the system prints in the header area of the report. If you leave this processing option blank, the system does not print a register number.

# **Working With Sales Order and Invoice** <sup>5</sup> **Processing for Poland**

This chapter contains the following topics:

- Section [5.1, "Working with Invoices for Poland"](#page-62-0)
- Section [5.2, "Working with Sales Order Management Processes for Poland"](#page-67-0)
- Section [5.3, "Inquiring on Sales Orders for Poland"](#page-71-0)

# <span id="page-62-0"></span>**5.1 Working with Invoices for Poland**

This section provides an overview of invoice processing and discusses how to:

- Run the Add Invoice PO program (P7433B11).
- Set processing options for Add Invoice PO (P7433B11).
- Enter additional information for invoices.
- Add related invoices.
- Set processing options for Print Invoice (R7430030).
- Reprint invoices.

# **5.1.1 Understanding Invoice Processing**

In addition to using the standard JD Edwards EnterpriseOne functionality to work with invoices, you can use country-specific software to:

- Add additional information for invoices.
- Specify whether the system enables or requires that you enter related invoices when you add credit notes or debit notes.
- Work with cash transactions.
- Reprint invoices.

#### **5.1.1.1 Additional Information for Invoices**

The system launches the Invoice Related Information program (P74P3B02) when you select Regional Info from the Row menu on the Standard Invoice Entry form. You use this program to enter the shipment date and approval date for invoices.

The system launches the Invoice Related to CN/DN (P7430015) program from the Invoice Related Information form in the Invoice Related Information program. You use the Invoice Related to CN/DN program to enter one or multiple legal documents related to a debit note or credit note. The processing options that you specify in the Invoice Entry - PO program (P74P33B1) from the Accounts Receivable menu (G74P03B) determine if the system requires or enables you to enter related invoices, and the parameters for entering the related invoices.

# **5.1.1.2 Additional Processing Options for Standard Invoice Entry (P03B11)**

You use the Invoice Entry - PO program (P74P33B1) to set additional processing options that the system uses to enable or disable an option to enter related invoices to credit notes or debit notes.

You must set up corresponding versions for the Standard Invoice Entry program and the Invoice Entry - PO program.

# **5.1.1.3 Reprint Invoices**

Use the Reprint Invoice program (P7430031) to reprint selected documents. When you reprint a document, the system prints the same legal number as used on the original legal document. When you select to reprint, the system verifies whether the record is included in the F7430030 table. If the record is not in the F7430030 table, the system adds the record to the table as well as to the F7430032 table.

See [Reprinting Invoices](#page-67-1).

# **5.1.1.4 Correction Invoices for Poland**

 To enter a credit order (invoice correction) for Poland, use the standard credit memo process. For Polish transactions, the system reads the values in the processing options for the Sales Order – PO (P7424210) program and:

- Automatically generates the relationships between the credit order being generated and the selected invoices if the processing options are set to allow the input of multiple related invoices.
- Automatically generates the relationship between the credit order being generated and the invoice if the processing options are set to allow the input of only one selected invoice and the user selects only one invoice.
- Verifies that all of the invoices are for the same customer if the processing options are set to disallow multiple customers (address numbers).
- Disallows the generation of related invoices if the processing options are set to disallow the relationships.

In addition to writing records to the Sales Order Header File (F4201) and Sales Order Detail File (F4211) tables, the system writes information about the relationship between the order and the invoices to the Invoices Related to Sales Order table (F7420015). Use the Invoices Related to Sales Order form in the Invoice Related to CN/DN Sales program (P7420015) to make changes to the relationships.

#### **5.1.1.5 Printing the PKWiU Number on Invoices**

You can print the PKWiU number on invoices printed from the JD Edwards EnterpriseOne Sales Order Management system using the Print Invoices program (R42565). The system calls the Print Invoice - Poland - SOP/AR program (R74P3030) to print the PKWiU code on the line below the item description.

The system does not print the PKWiU number on invoices printed from the JD Edwards EnterpriseOne Accounts Receivable system.

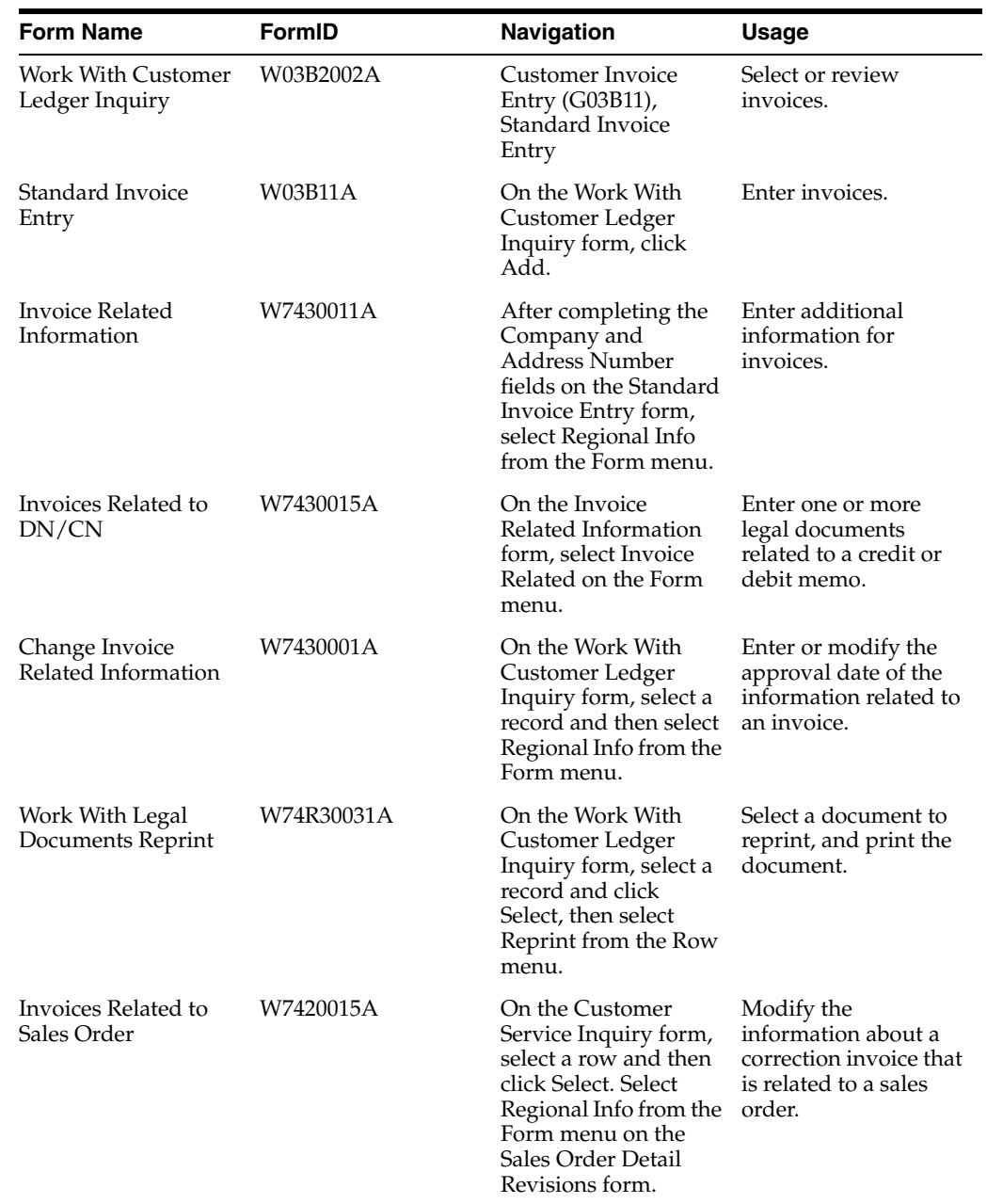

# **5.1.2 Forms Used to Work with Invoices**

# **5.1.3 Running the Invoice Entry - PO Program (P74P33B1)**

Select Account Receivable menu (G74P03B), Invoice Entry - PO program (P74P33B1).

When you launch this program, you add or select a version. When you select a version, the system displays the processing options.

# **5.1.4 Setting Processing Options for Invoice Entry - PO Program (P74P33B1)**

These processing options are used by the Standard Invoice Entry program (P03B11) to enable or disable an option to enter related invoices to credit notes or debit notes.

# **5.1.4.1 General**

#### **1. Shipment Mandatory Date**

Enter **1** to require entry of the shipping date. Leave this option blank or enter **0** to allow, but not require, the entry of the shipping date.

#### **2. Tax Liability Date**

Enter **1** to use invoice date for tax liability or enter 2 to use G/L date. Leave this field blank to use service date.

# **5.1.4.2 Legal Number**

#### **1. Issue Place**

Specify the issue place for the legal document number.

#### **5.1.4.3 Related Invoices**

#### **1. Related Invoices**

Enter **1** to allow the entry of related invoices for a debit or credit note. Leave this processing option blank to not allow entry of related invoices.

#### **2. Multiple Related Invoices**

Enter **1** to allow the entry of multiple related invoices for a credit or debit note. Leave this processing option blank to allow the entry of only one related invoice.

Complete this processing option if you entered **1** in the Related Invoices processing option.

#### **3. Require Entry of Related Invoices**

Enter **1** to require the entry of a related invoice. If no related invoice is entered, the system displays an error message and does not allows the user to continue until a related invoice is entered.

Leave this processing option blank to have the system display a warning message when no related invoice is entered. The warning message allows the user to continue without entering a related invoice.

#### **4. Allow Different Address Number**

Enter **1** to allow the entry of a related invoice with a different address book number from the credit or debit note. Leave this processing option blank to have the system display an error message if the user enters a related invoice with a different address book number.

#### **5. Allow Different Issue Place**

Enter **1** to allow the entry of a related invoice with a different issue place from the credit or debit note. Leave this processing option blank to have the system display an error message if the user enters a related invoice with a different issue place.

# **5.1.5 Entering Additional Information for Invoices**

Access the Invoice Related Information form. On the Standard Invoice Entry form (P03B11), select Regional Info from the Form menu.

#### **Actual Ship Date**

Enter the date on which the shipment to the customer is confirmed. The system updates the Sales Order Detail (F4211) table with this date.

#### **Approval Date**

Enter the date on which the invoice was approved.

#### **Tax Liability Date**

Enter the date when you incurred Tax liability.

#### **5.1.6 Adding Related Invoices**

Access the Invoices Related to DN/CN form.

#### **Legal Company**

Enter the legal company to which you add related invoices. The value that you enter must exist in the F7400010 table.

#### **Legal Document Type**

Enter the legal document type of related invoices. The value that you enter must exist in the F7400002 table.

#### **Issue Place**

Enter the place of issue of the legal document to which you add related invoices. The value that you enter must exist in the F7400004 table.

#### **Legal Number**

Enter the legal number assigned to the invoice.

#### **Address Number**

Enter the address number of the company to which you add related invoices.

#### **5.1.7 Setting Processing Options for Print Invoice (R7430030)**

Use these processing options to specify additional parameters for tax invoices that you print from the JD Edwards EnterpriseOne Accounts Receivable system.

#### **5.1.7.1 General**

#### **1. Print Mode**

Enter **1** to process records in final mode. Leave this processing option blank to process records in proof mode.

#### **2. Print Currency**

Enter **D** to print the invoice in domestic currency. If the invoice was entered in a foreign currency, enter **F** to print the invoice in the foreign currency.

#### **3. Launch UBE Automatically (launch universal batch engine automatically)**

Leave this processing option blank to automatically launch the Print Invoice - PO program (R7430030). Enter **1** to suppress the automatic launch of this program.

#### **4. Print Line Attachment**

Enter **1** to print the attachment that you specified when you entered the invoice. Leave this processing option blank to suppress printing of the attachment.

#### **5. Contact Information Address Number**

Enter the contact information address number or leave this processing option blank to use legal document type option instead.

# <span id="page-67-1"></span>**5.1.8 Reprinting Invoices**

Access the Work With Legal Documents Reprint form.

On the Work With Customer Ledger Inquiry form, select a record and click Select, then select Reprint from the Row menu.

# <span id="page-67-0"></span>**5.2 Working with Sales Order Management Processes for Poland**

This section provides overviews of sales order processes for Poland and the print process for legal documents, lists prerequisites, and discusses how to:

- Set processing options for Invoice Print PO (P7420565).
- Set processing options for Sales Order PO (P7424210).

# **5.2.1 Understanding Sales Order Processes for Poland**

This section provides an overview of sales order processes.

#### **5.2.1.1 Sales Order Processes**

You use standard JD Edwards EnterpriseOne Sales Order Management to work with sales orders. You use country-specific programs to print legal documents. To work with sales orders for Poland, complete these tasks:

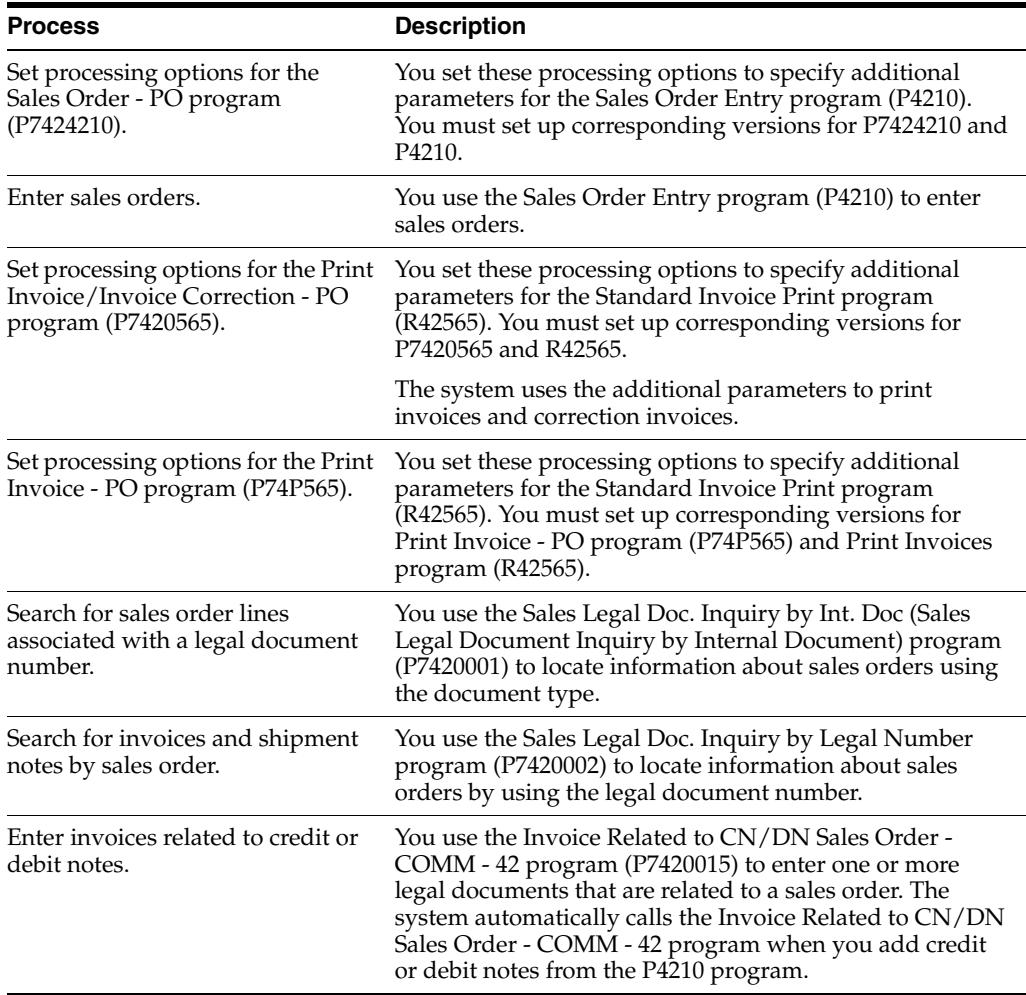

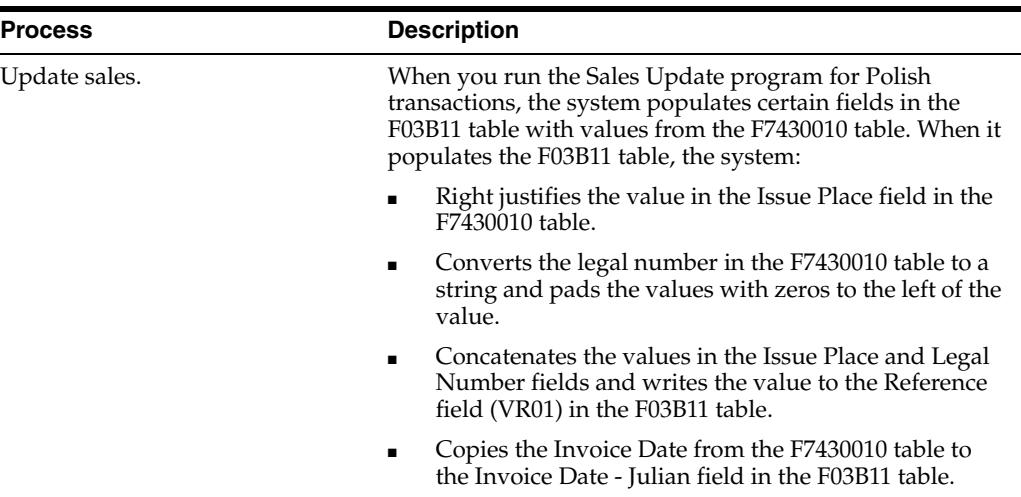

# **5.2.2 Understanding the Print Process for Legal Documents**

When you print legal documents, the system uses the legal numbering setup to determine the print format, attachments, and legal number to print legal documents.

The system looks at the customer billing instructions to determine how many copies of the report to print and whether the customer enables consolidated invoices. The system also looks at the address book data for information to use for the footer section of the report.

You use the P7420565 program to set up versions for each of the legal documents that you print. You must also set up a corresponding version for each legal document type in the Print Invoices program (R42565). When you run the Print Invoices program, the system uses the document type that you specified in the processing options for the P7420565 program to determine which legal document to print.

For Poland, the system prints invoices and invoice corrections.

Use the Reprint Invoices program (P7430031) to reprint selected documents.

**Note:** The program for printing legal documents (P7420565) appears on the Sales Order menus under these names:

Print Invoice / Invoice Correction - PO.

#### **5.2.2.1 Setup Notes**

When you run the P7420565 program in proof mode, you should set the processing options so that the system does not update accounts receivable tables and does not update the sales order status. In final mode, set the processing options so that the system updates accounts receivable tables and statuses.

When you set up legal documents, assign IN (invoice) as the document type group for invoices, specify that the system calculates and discriminates taxes, and specify that the system breaks on payment terms.

When you run the P7420565 program from the menu, you can choose an existing version from the Batch Versions form. If you select an existing version, the system displays a message after you click Select on Batch Versions and closes the program. If you select version ZJDE0001, you copy the version, name it, and set processing options that are saved for the new version.

# **5.2.3 Prerequisites**

Before you complete the tasks in this section:

- Verify that the localization country code in the User Display Preferences is set to the appropriate localization code.
- Verify that a version with the same name exists for program P7420565 and the Print Invoices (R42565) program for each legal document type.

# **5.2.4 Setting Processing Options for Invoice Print / Invoice Correction - PO (P7420565)**

Use these processing options to specify default values for Poland that the system uses when you run the Print Invoices (R42565) program to print legal documents. The system uses the Print Invoice / Invoice Correction - PO program for Poland.

#### **5.2.4.1 General**

#### **1. Document Issue Place**

Specify the legal document issue place. The value that you enter must exist in the F7400004 table.

#### **2. Internal Document Type for Invoices**

Specify the document type that you use for the business purposes to identify invoices. The value that you enter must exist in the Document Type (00/DT) UDC table and should be the document type that you specified for invoices in the Legal Doc. Types Relationship program (R74R0003).

The document type that you specify must be different from the document type that you specify for the invoice document type in the Print Invoices program (R42565).

#### **3. Internal Document Type for Shipment Notes**

This processing option is not used for Poland.

#### **4. Mode**

Enter **1** to print in final mode. Leave this processing option blank to print in proof mode.

#### **5. Summarize Sales Order Lines by Item**

Enter **1** to summarize sales order lines by item. Leave this processing option blank to have the system print all sales order lines.

#### **6. Automatic Printing**

Leave this processing option blank to call the R74P3030 program and automatically print the legal document. Generally, you leave this option blank. Enter **1** to suppress printing.

#### **7. Contact Information Address Number**

Enter the contact information address number or leave this processing option blank to use legal document type option instead.

#### **5.2.4.2 Shipment Notes**

#### **1. Weight Unit of Measure**

This processing option is not used for Poland.

#### **2. Volume Unit of Measure**

This processing option is not used in Poland.

#### **5.2.4.3 Error Processing**

#### **1. Last Status Code for Invoices**

Specify the last status code that invoices should have attained. The value that you enter must exist in the Activity/Status Codes (40/AT) UDC table. If the invoice has not attained the status code that you specify, the system displays an error message.

If you leave this processing option blank, the system uses **931** as the last status code.

#### **2. Next Status Code for Invoices**

Specify the next status code to which invoices will be moved. The value that you enter must exist in the Activity/Status Codes (40/AT) UDC table. If the invoice does not move to the status code that you specify, the system displays an error message.

If you leave this processing option blank, the system uses **831** as the last status code.

#### **3. Last Status Code for Shipment Notes**

Specify the last status code that shipment notes should have attained. The value that you enter must exist in the Activity/Status Codes (40/AT) UDC table. If the shipment note does not attained the status code that you specify, the system displays an error message.

If you leave this processing option blank, the system uses **932** as the last status code.

#### **4. Next Status Code for Shipment Notes**

Specify the next status code to which shipment notes will be moved. The value that you enter must exist in the Activity/Status Codes (40/AT) UDC table. If the shipment note does not move to the status code that you specify, the system displays an error message.

If you leave this processing option blank, the system uses **832** as the last status code.

# **5.2.5 Setting Processing Options for Sales Order - PO (P7424210)**

You use the standard Sales Order Entry (P4210) program to generate sales orders. Before you generate sales orders, you set the processing options for the Sales Order - PO (P7424210) program. This program exists solely to contain processing options. The system uses the processing options you set for the Sales Order - PO program as additional parameters for the Sales Order Entry program.

You must set up corresponding versions of the Sales Order - PO program and the Sales Order Entry program.

#### **5.2.5.1 Related Invoices**

#### **1. Related Invoices**

Specify whether the system enables the entry of related invoices for a debit or credit note. Values are:

Blank: Disallow the entry of related invoices.

**1:** Enable the entry of related invoices for a debit or credit note.

#### **2. Multiple Related Invoices**

Specify whether the system enables the entry of multiple related invoices for a credit or debit note. Complete this processing option if you entered **1** in the Related Invoices processing option. Values are:

Blank: Enable the entry of only one related invoice.

**1:** Enable the entry of multiple related invoices for a credit or debit note.

#### **3. Require Entry of Related Invoices**

Specify whether the system displays an error or warning message when no related invoice is entered. Values are:

Blank: Display a warning message when no related invoice is entered. The warning message enables the user to continue without entering a related invoice.

**1:** Display an error message and do not allow the user to continue until a related invoice is entered.

#### **4. Allow Different Address Number**

Specify whether the system allows the entry of a related invoice that has a different address book number from the credit or debit note. Values are:

Blank: Display an error message if the user enters a related invoice with a different address book number.

**1:** Allow the entry of a related invoice that has a different address book number from the credit or debit note.

#### **5.2.6 Setting Processing Options for Print Invoice - PO (P74P565)**

Access the Print Invoice - PO program from the Sales Order menu (G74P42). This program exists solely to contain processing options. The system uses the processing options you set for the Print Invoice - PO program as additional parameters for the Print Invoices (R4265) program to print legal documents.

You must set up corresponding versions of the Print Invoice - PO program and the Print Invoices program.

Use these processing options to specify default values for Poland that the system uses when you run the Print Invoices program.

#### **5.2.6.1 General**

#### **1. Delivery vs Invoice Date**

Specify the maximum number of days allowed between the invoice date and the delivery date.

The system prints the invoice only when the difference between the dates is equal to or less than the number specified. If the number of days between the invoice and delivery dates exceeds the specified value, then the system updates the sales order status to Error, and send and error message to the Work Center.

# <span id="page-71-0"></span>**5.3 Inquiring on Sales Orders for Poland**

This section discusses how to:

- Search for sales orders by legal number.
- Set processing options for Sales Legal Document Inquiry by Legal Number (P7420002).
<span id="page-72-2"></span>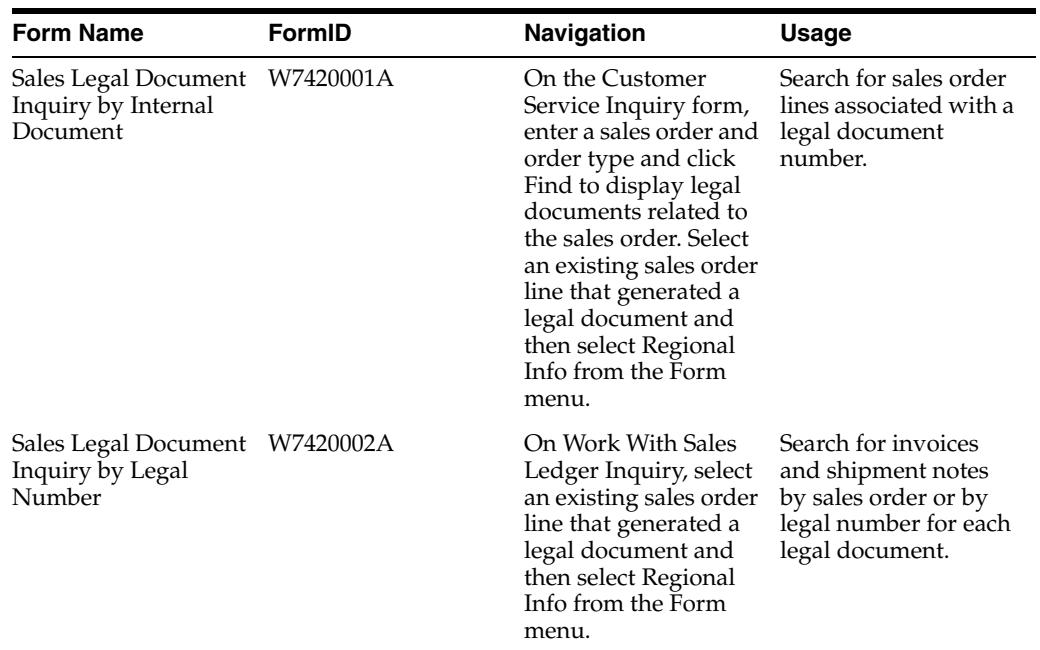

# **5.3.1 Forms Used to Inquire on Sales Orders**

## **5.3.2 Searching for Sales Orders by Legal Number**

Access the Sales Legal Document Inquiry by Legal Number form.

### <span id="page-72-1"></span>**Issue Place**

Enter the place of issue of the legal document for which you want to locate sales orders. The value that you enter must exist in the F7400004 table.

# **5.3.3 Setting Processing Options for Sales Legal Document Inquiry by Legal Number (P7420002)**

<span id="page-72-0"></span>Processing options enable you to specify the default processing for programs and reports.

### **5.3.3.1 General**

These processing options specify default values that the program uses when displaying information in the forms for the program.

### **1. Legal Document Group Column 1**

Specify a legal document type that the system uses to select records to display in column 1 in the Sales Legal Document Inquiry by Legal Number form. The value that you enter must exist in the Legal Document Type Group (74/DG) UDC table.

### **2. Legal Document Group Column 2**

Specify a legal document type that the system uses to select records to display in column 2 in the Sales Legal Document Inquiry by Legal Number form. The value that you enter must exist in the Legal Document Type Group (74/DG) UDC table.

### **3. Legal Document Group Column 3**

Specify a legal document type that the system uses to select records to display in column 3 in the Sales Legal Document Inquiry by Legal Number form. The value that you enter must exist in the Legal Document Type Group (74/DG) UDC table.

### **5.3.3.2 Versions**

These processing options specify the versions that the system uses when it displays forms after you use a Form or Row exit on the Sales Legal Document Inquiry by Legal Number form.

### **Sales Order Header Revision**

Specify the version of the Sales Order Entry (P4210) program that the system uses when displaying the Sales Order Header (W4210G) form. If you do not complete this processing option, the system uses version ZJDE0001.

### **Sales Order Detail Revision**

Specify the version of the Sales Order Entry (P4210) program that the system uses when displaying the Sales Order Detail Revisions (W4210A) form. If you do not complete this processing option, the system uses version ZJDE0001.

### **Sales Order Dates**

Specify the version of the Customer Service Inquiry (P42045) program that the system uses when displaying the Dates (W42045G) form. If you do not complete this processing option, the system uses version ZJDE0001.

### **Sales Order Address Number**

Specify the version of the Customer Service Inquiry (P42045) program that the system uses when displaying the Address Numbers (W42045F) form. If you do not complete this processing option, the system uses version ZJDE0001.

### **Customer Service Inquiry**

Specify the version of the Customer Service Inquiry (P42045) program that the system uses when displaying the Customer Service Inquiry (W4210E) form. If you do not complete this processing option, the system uses version ZJDE0001.

#### **CS Inquire**

Specify the version of the Sales Order Entry (P4210) program that the system uses. If you do not complete this processing option, the system uses version ZJDE0001.

# **Glossary**

#### **2nd Item Number, 3rd Item Number, and Item Number**

Enter a number that identifies the item. The system provides three separate item numbers plus an extensive cross-reference capability to alternative item numbers. The three types of item numbers are:

Item Number (short). An 8-digit, computer-assigned item number.

2nd Item Number. A 25-digit, user defined, alphanumeric item number.

3rd Item Number. A 25-digit, user defined, alphanumeric item number.

In addition to these three basic item numbers, the system provides an extensive cross-reference search capability. You can define numerous cross-references to alternative part numbers. For example, you can define substitute item numbers, replacements, bar codes, customer numbers, or supplier numbers.

You can enter **\*ALL** in the **Item Number** field to indicate that all items for the supplier come from the specified country of origin and original country of origin.

### **Fixed Asset Number**

Enter an 8-digit number that uniquely identifies an asset.

### **G/L Date (general ledger date)**

Enter a date that identifies the financial period to which the transaction will be posted. You define financial periods for a date pattern code that you assign to the company record. The system compares the date that you enter on the transaction to the fiscal date pattern assigned to the company to retrieve the appropriate fiscal period number, as well as to perform date validations.

### **Main Fixed Asset Number**

Enter an identification code for an asset in one of these formats:

Asset number (a computer-assigned, 8-digit, numeric control number)

Unit number (a 12-character alphanumeric field)

Serial number (a 25-character alphanumeric field)

Every asset has an asset number. You can use unit number and serial number to further identify assets as needed. If this is a data entry field, the first character you enter indicates whether you are entering the primary (default) format that is defined for the system, or one of the other two formats. A special character (such as / or \*) in the first position of this field indicates which asset number format you are using. You assign special characters to asset number formats on the Fixed Assets system constants form.

### **Object Account**

Enter the portion of a general ledger account that refers to the division of the Cost Code (for example, labor, materials, and equipment) into subcategories. For example, you can divide the Cost Code for labor into regular time, premium time, and burden.

If you use a flexible chart of accounts and the object account is set to 6 digits, it is recommended that you use all 6 digits. For example, entering 000456 is not the same as entering 456 because if you enter 456 the system enters three blank spaces to fill a 6-digit object.

### **Subledger**

Enter a code that identifies a detailed, auxiliary account within a general ledger account. A subledger can be an equipment item number or an address book number. If you enter a subledger, you must also specify the subledger type.

### **Subledger Type**

Enter a user-defined code (00/ST) that is used with the **Subledger** field to identify the subledger type and how the system performs subledger editing. On the User-Defined Codes form, the second line of the description controls how the system performs editing. This is either hard-coded or user-defined. Values include:

**A: Alphanumeric** field, do not edit.

**N:Numeric** field, right justify and zero fill.

**C:** Alphanumeric field, right justify and blank fill.

### **Subsidiary**

Enter a subset of an object account. Subsidiary accounts include detailed records of the accounting activity for an object account.

If you are using a flexible chart of accounts and the object account is set to six digits, you must use all six digits. For example, entering 000456 is not the same as entering 456 because, if you enter 456, the system enters three blank spaces to fill a six-digit object.

# **Index**

### **Symbols**

(P7420565) Print Invoice/Invoice Correction - PO) [processing options,](#page-69-0) 5-8 (R74P0420) VAT Purchase Import Register [overview,](#page-42-0) 4-11

[processing options,](#page-45-0) 4-14

### **Numerics**

[00/DT \(Document Type - All Documents\),](#page-25-0) 3-4 [74P/AL \(Address Number Label\),](#page-25-1) 3-4 [74P/IM \(Customs Tax Categories\),](#page-24-0) 3-3

## **A**

accounts payable processing [setting up UDCs,](#page-24-1) 3-3 Add Invoice - PO (P7433B11) [corresponding versions,](#page-63-0) 5-2 [processing options,](#page-64-0) 5-3 [setting up corresponding versions,](#page-26-0) 3-5 [Address Book Localization Data form,](#page-26-1) 3-5 address book records [entering additional information,](#page-25-2) 3-4 [Address Book Tag File table \(F741001T\),](#page-25-2) 3-4 [Address Number Label \(74P/AL\),](#page-25-1) 3-4 AP Trial Balance (R74P0450) [description,](#page-49-0) 4-18 [overview,](#page-51-0) 4-20 [processing options,](#page-53-0) 4-22 AR Trial Balance Report (R74P03B61) [description,](#page-49-1) 4-18 [overview,](#page-49-2) 4-18 [processing options,](#page-50-0) 4-19

## **B**

Bank Register (R74P9030) [description,](#page-49-3) 4-18 [processing options,](#page-58-0) 4-27 [Business Unit Alternate Description Master](#page-11-0)  (F0006D), 1-2 business units [translating descriptions,](#page-11-0) 1-2

# **C**

Cash Desk Report (R74P9104) [overview,](#page-35-0) 4-4 [processing options,](#page-35-1) 4-4 Cash Desk Transaction (P74P9101) [processing options,](#page-34-0) 4-3 R74P9104 (Cash Desk Report) [overview,](#page-33-0) 4-2 [Cash Desk Transaction Document \(R74P9102\),](#page-34-1) 4-3 [Cash Desk Transaction table \(F74P9100\),](#page-35-2) 4-4 [cash desk transactions, selecting records to print,](#page-33-1) 4-2 [cash transactions,](#page-32-0) 4-1 classification of goods and services [setting up,](#page-22-0) 3-1 companies [setting up legal companies,](#page-30-0) 3-9 [Company Additional Information table](#page-30-1)  (F7400010), 3-9 [Company Localization Data \(P7400010\),](#page-30-2) 3-9 [Company Localized Data form \(POL\),](#page-30-3) 3-9 [correction invoices,](#page-63-1) 5-2 [corresponding versions of programs,](#page-26-2) 3-5 currency [setting up the exchange rate table,](#page-28-0) 3-7 [Customs Tax Categories \(74P/IM\),](#page-24-0) 3-3

# **D**

delinquency notice text [translating,](#page-11-0) 1-2 display preferences [setup,](#page-13-0) 1-4 [Document Type - All Documents \(00/DT\),](#page-25-0) 3-4

## **E**

[Edit Document Types - Setup Information form,](#page-27-0) 3-6 [Entry Voucher Additional Information form,](#page-38-0) 4-7 [Exchange Table No Revision form,](#page-29-0) 3-8 [Exchange Table Number \(F74P0001\),](#page-29-1) 3-8 [Exchange Table Number \(P74P0001\),](#page-29-1) 3-8

## **F**

[F0006D \(Business Unit Alternate Description](#page-11-0)  [Master\),](#page-11-0) 1-2

[F7400010 \(Company Additional Information\), 3-9](#page-30-1) [F741001T \(Address Book Tag File\),](#page-25-2) 3-4 [F7430030 \(Legal Document Header\),](#page-63-2) 5-2 [F7430032 \(Legal Document Detail\),](#page-63-2) 5-2 [F74P0001 \(Exchange Table Number\) \(POL\),](#page-29-1) 3-8 [F74P9100 \(Cash Desk Transaction\),](#page-35-2) 4-4 forms [Address Book Localization Data,](#page-26-1) 3-5

## **G**

Generate Delinquency Fees (R03B525) [setting up corresponding versions,](#page-27-1) 3-6 GL Trial Balance by Category Code (R74P9015) [description,](#page-49-4) 4-18 [processing options,](#page-56-0) 4-25 GL Trial Balance by Object (R74P9010) [description,](#page-49-5) 4-18 [overview,](#page-54-0) 4-23 [processing options,](#page-54-1) 4-23

## **I**

[invoice processing,](#page-62-0) 5-1 [adding additional information,](#page-62-1) 5-1 [printing the PKWiU code,](#page-63-3) 5-2 [reprinting,](#page-63-2) 5-2 [Invoice Related Information \(P7430011\),](#page-62-1) 5-1 [Invoice Related to CN/DN \(P7430015\),](#page-62-2) 5-1

## **L**

[legal document setup notes,](#page-68-0) 5-7 legal documents [printing,](#page-68-1) 5-7 [localization country code,](#page-15-0) 1-6

## **M**

multilingual environments [translation issues,](#page-11-0) 1-2

# **O**

[overview of setup and processes,](#page-16-0) 2-1

# **P**

[P00065 \(Translate Business Units\),](#page-11-0) 1-2 P0092 (User Profile Revisions) [processing options,](#page-14-0) 1-5 [setting up for country-specific access,](#page-13-0) 1-4 P03B11 (Standard Invoice Entry) [setting up corresponding versions,](#page-26-3) 3-5 [P03B2801 \(Letter Text Table Maintenance\),](#page-11-0) 1-2 P4210 (Sales Order Entry) [setting up corresponding versions,](#page-26-4) 3-5 [P7400010 \(Company Localization Data\),](#page-30-2) 3-9 [P7420002 \(Sales Legal Document Inquiry by Legal](#page-72-0)  Number), 5-11 P7420565 (Print Invoice/Invoice Correction - PO)

[overview,](#page-68-1) 5-7 [setting up corresponding versions,](#page-26-5) 3-5 P7424210 (Sales Order - PO) [processing options,](#page-70-0) 5-9 [setting up corresponding versions,](#page-26-6) 3-5 [P7430011 \(Invoice Related Information\),](#page-62-1) 5-1 [P7430015 \(Invoice Related to CN/DN\),](#page-62-2) 5-1 [P7430031 \(Reprint Invoice\),](#page-63-2) 5-2 P7433B11 (Add Invoice - PO) [corresponding versions,](#page-63-0) 5-2 [processing options,](#page-64-0) 5-3 [setting up corresponding versions,](#page-26-0) 3-5 [P74P0001 \(Exchange Table Number\),](#page-29-1) 3-8 P74P0411H (Voucher Additional Information) [processing options,](#page-38-1) 4-7 [P74P4010 \(Set Up AP Document Types\),](#page-27-2) 3-6 [P74P411H \(Voucher Additional Information,](#page-36-0) 4-5 P74P525 (PO-Localization Finance Charge Processing (R03B525)) [setting up corresponding versions,](#page-27-3) 3-6 P74P9101 (Cash Desk Transaction) [overview,](#page-33-0) 4-2 [processing options,](#page-34-0) 4-3 [PKWiU,](#page-22-0) 3-1 [PKWiU code,](#page-63-3) 5-2 PO-Localization Finance Charge Processing (R03B525) (P74P525) [setting up corresponding versions,](#page-27-3) 3-6 [Print Invoice \(R7430030\),](#page-66-0) 5-5 Print Invoice/Invoice Correction - PO (P7420565) [overview,](#page-68-1) 5-7 [processing options,](#page-69-0) 5-8 [setting up corresponding versions,](#page-26-5) 3-5 [printing cash desk transactions,](#page-33-1) 4-2 [printing legal documents,](#page-68-1) 5-7

## **R**

R03B525 (Generate Delinquency Fees) [setting up corresponding versions,](#page-27-1) 3-6 R42565 (Standard Invoice Print) [setting up corresponding versions,](#page-26-7) 3-5 [R7430030 \(Print Invoice\),](#page-66-0) 5-5 R749102 (Repost Account Ledger Tag File) [overview,](#page-39-0) 4-8 [processing options,](#page-39-1) 4-8 R74P03B1 (VAT Sales) [overview,](#page-42-1) 4-11 [processing options,](#page-47-0) 4-16 R74P03B61 (AR Trial Balance Report) [description,](#page-49-1) 4-18 [overview,](#page-49-2) 4-18 [processing options,](#page-50-0) 4-19 R74P0410 (VAT Purchase Domestic Register) [overview,](#page-40-0) 4-9, [4-13](#page-44-0) R74P0450 (AP Trial Balance) [description,](#page-49-0) 4-18 [overview,](#page-51-0) 4-20 [processing options,](#page-53-0) 4-22

R74P5010 (VAT Purchase Register - Paid Vouchers)

[overview,](#page-42-2) 4-11 [processing options,](#page-46-0) 4-15 R74P9010 (GL Trial Balance by Object) [description,](#page-49-5) 4-18 [overview,](#page-54-0) 4-23 [processing options,](#page-54-1) 4-23 R74P9015 (GL Trial Balance by Category Code) [description,](#page-49-4) 4-18 [processing options,](#page-56-0) 4-25 R74P9020 (Transaction Journal) [description,](#page-49-6) 4-18 [overview,](#page-56-1) 4-25 [processing options,](#page-56-2) 4-25 R74P9030 (Bank Register) [description,](#page-49-3) 4-18 [processing options,](#page-58-0) 4-27 [R74P9102 \(Cash Desk Transaction Document\),](#page-34-1) 4-3 R74P9104 (Cash Desk Report) [overview,](#page-35-0) 4-4 [processing options,](#page-35-1) 4-4 Repost Account Ledger Tag File (R749102) [overview,](#page-39-0) 4-8 [processing options,](#page-39-1) 4-8 [Reprint Invoice \(P7430031\),](#page-63-2) 5-2

# **S**

[Sales Legal Document Inquiry by Legal Number](#page-72-0)  (P7420002), 5-11 [sales legal document inquiry by legal number](#page-72-1)  form, 5-11 Sales Order - PO (P7424210) [processing options,](#page-70-0) 5-9 [setting up corresponding versions,](#page-26-6) 3-5 Sales Order Entry (P4210) [setting up corresponding versions,](#page-26-4) 3-5 [sales order processes,](#page-67-0) 5-6 sales order processing [inquiring on sales orders,](#page-72-2) 5-11 [Set Up AP Document Types \(P74P4010\),](#page-27-2) 3-6 setting up [exchange rate table,](#page-28-0) 3-7 [UDCs for accounts payable,](#page-24-1) 3-3 [voucher types,](#page-27-4) 3-6 [setting up items,](#page-22-0) 3-1 Standard Invoice Entry (P03B11) [setting up corresponding versions,](#page-26-3) 3-5 Standard Invoice Print (R42565) [setting up corresponding versions,](#page-26-7) 3-5 system setup [user display preferences,](#page-13-0) 1-4

# **T**

tax processing [overview,](#page-40-1) 4-9 [setting up UDCs,](#page-24-0) 3-3 Transaction Journal (R74P9020) [description,](#page-49-6) 4-18 [overview,](#page-56-1) 4-25

[processing options,](#page-56-2) 4-25 [Translate Business Units \(P00065\),](#page-11-0) 1-2 [translation,](#page-11-0) 1-2 [business unit descriptions,](#page-11-0) 1-2 [delinquency notice text,](#page-11-0) 1-2 [multilingual environments,](#page-11-0) 1-2 [routines, country-specific,](#page-12-0) 1-3

# **U**

User Profile Revisions (P0092) [processing options,](#page-14-0) 1-5 [setting up for country-specific access,](#page-13-0) 1-4 [User Profile Revisions form,](#page-14-1) 1-5

# **V**

value-added taxes [including data on reports,](#page-40-1) 4-9 [setting up items,](#page-22-0) 3-1 VAT Purchase Domestic Register (R74P0410) [overview,](#page-40-0) 4-9, [4-13](#page-44-0) VAT Purchase Import Register (R74P0420) [overview,](#page-42-0) 4-11 [processing options,](#page-45-0) 4-14 VAT Purchase Register - Paid Vouchers (R74P5010) [overview,](#page-42-2) 4-11 [processing options,](#page-46-0) 4-15 VAT Sales (R74P03B) [overview,](#page-42-1) 4-11 [processing options,](#page-47-0) 4-16 Voucher Additional Information (P74P0411H) [processing options,](#page-38-1) 4-7 [Voucher Additional Information \(P74P411H\),](#page-36-0) 4-5 [Voucher Additional Information form,](#page-37-0) 4-6 voucher processing [setting up voucher types,](#page-27-4) 3-6 [voucher types,](#page-36-1) 4-5 vouchers [document types,](#page-36-1) 4-5 [entering,](#page-36-0) 4-5 [voucher match,](#page-36-0) 4-5